# **Jungheinrich WMT**

# **WMT110 / WMT115 Manual**

51885736

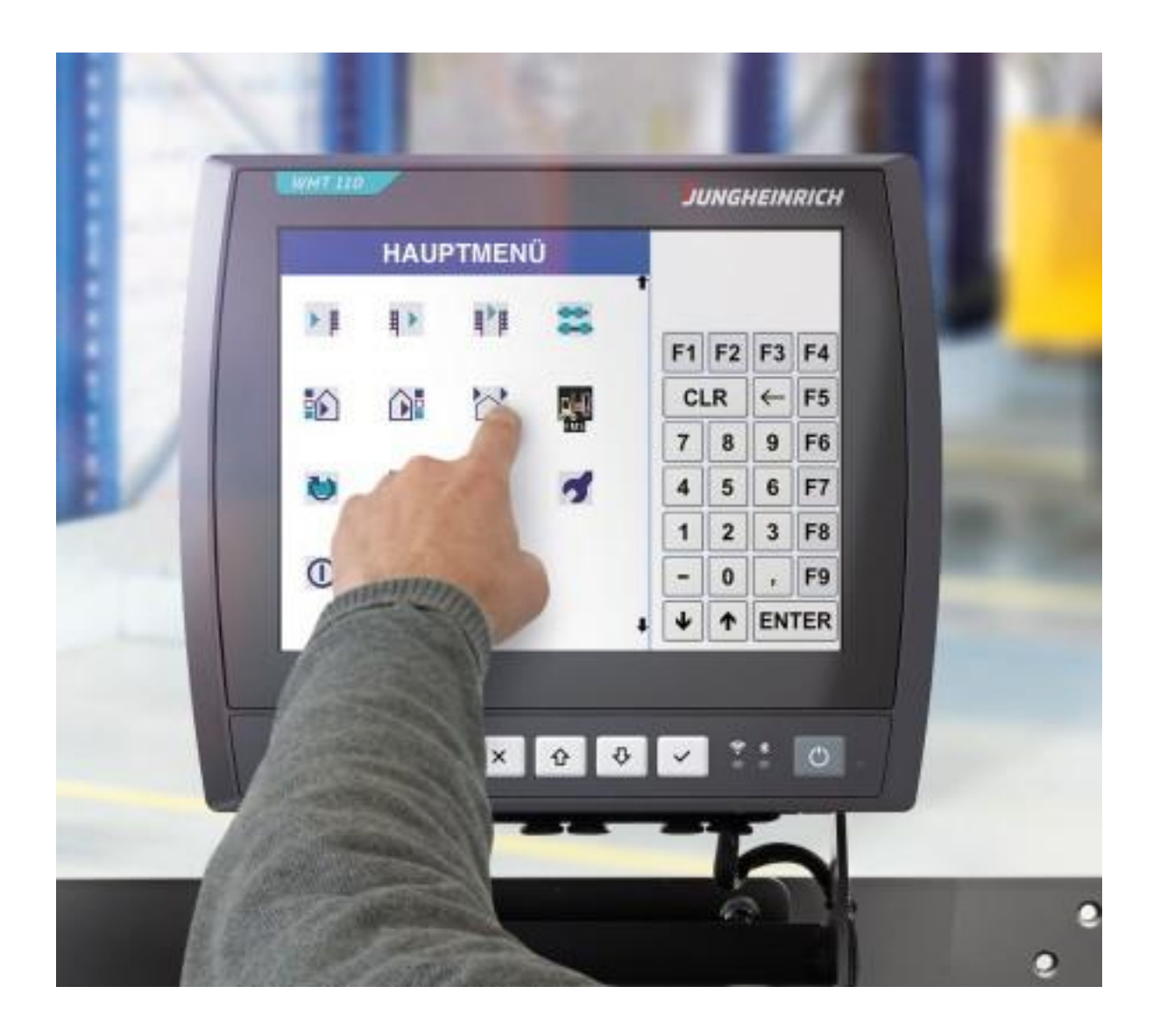

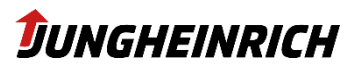

# **Table of contents**

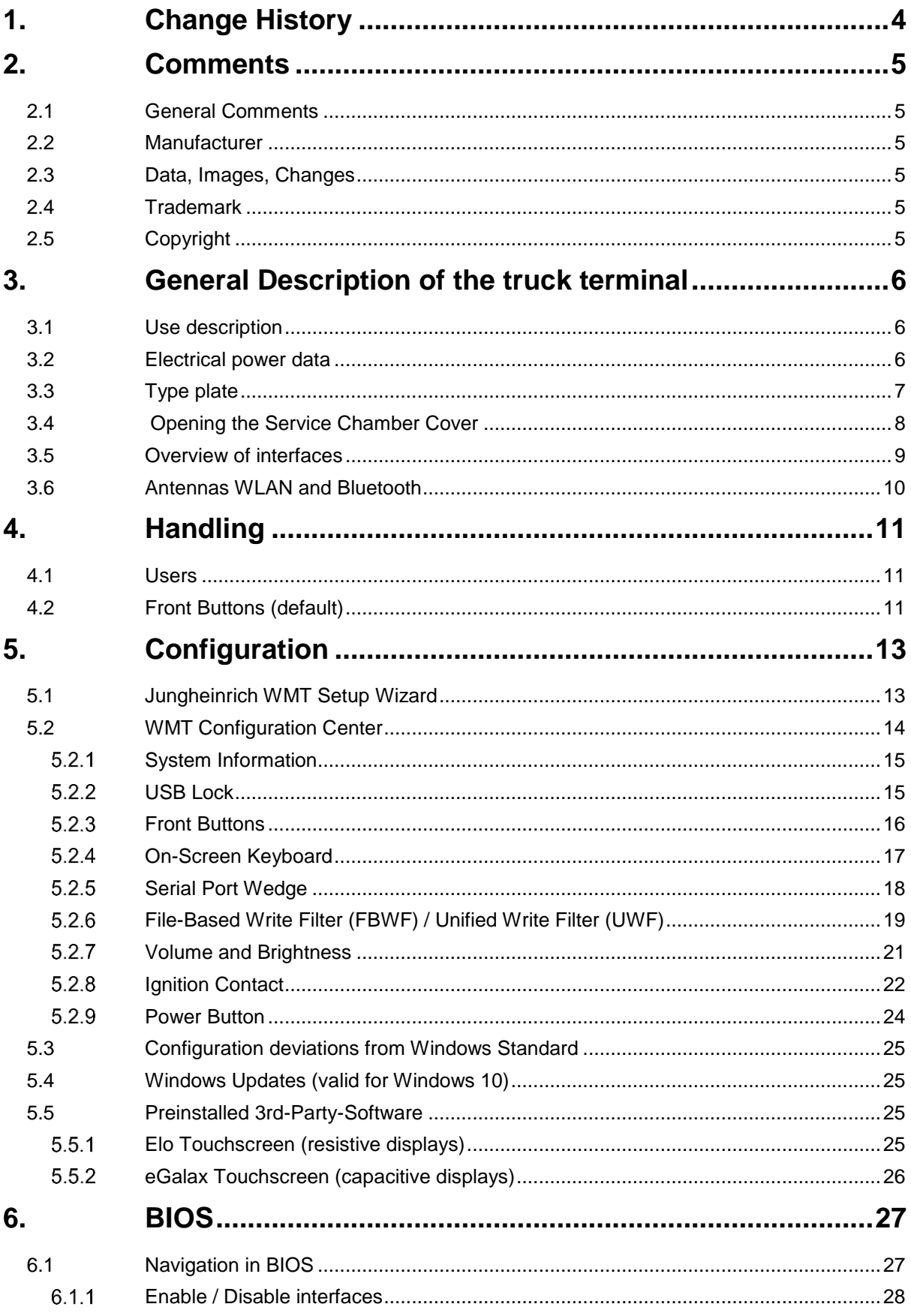

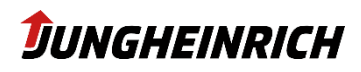

 $\overline{2}$ 

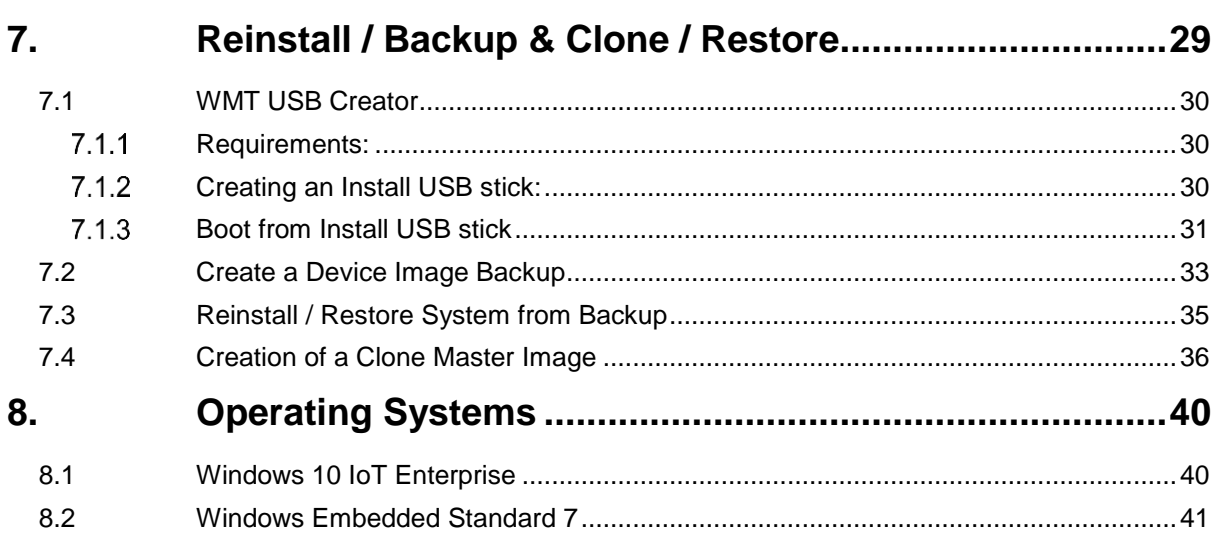

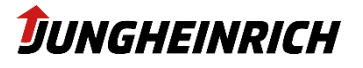

 $\mathbf{3}$ 

# <span id="page-3-0"></span>**1. Change History**

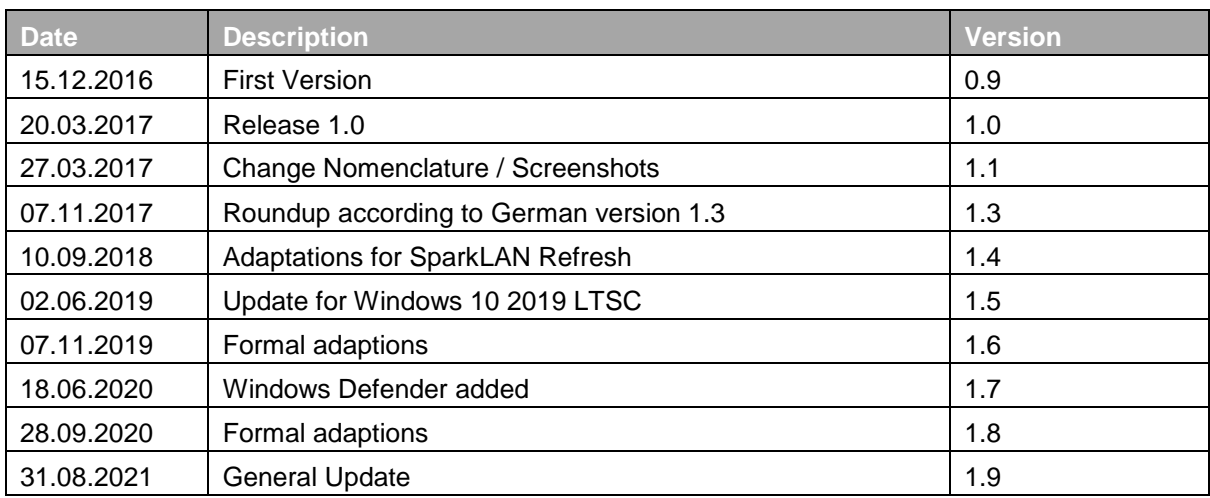

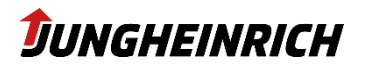

# <span id="page-4-0"></span>**2. Comments**

# <span id="page-4-1"></span>**2.1 General Comments**

This manual is about administration and usage of the Jungheinrich WMT series 110/115. You can find further information for mounting, cabling and safety-relevant aspects in the separate available quick installation guide.

The original version of this manual is in German. Every non-german version of this manual is a translation.

# <span id="page-4-2"></span>**2.2 Manufacturer**

<span id="page-4-3"></span>Manufacturer of this product is the Jungheinrich AG, in the following called Jungheinrich.

# **2.3 Data, Images, Changes**

All data, images and changes have been created to the best of one's knowledge and belief. There is no assurance for any specification. There is no guarantee for integrity and topicality. Subject to change without prior notice.

# <span id="page-4-4"></span>**2.4 Trademark**

All mentioned (soft-/hardware, brands) descriptions are protected by the general trademark right. Other used foreign brand names are acknowledged. Jungheinrich reserves the right to assert all rights in the event of a breach of the trademark rights.

# <span id="page-4-5"></span>**2.5 Copyright**

This manual is protected by copyright. All entitled users can use this document as part of the purpose regarding the contract. Every change in usage or recycling of the supplied contents, especially multiplication, changes or publication needs to be approved by Jungheinrich. Jungheinrich reserves the right to assert rights concerning events of a breach of the copyright.

The copyright of this manual belongs to JUNGHEINRICH AG.

**Jungheinrich Aktiengesellschaft** Friedrich-Ebert-Damm 129 - 22047 Hamburg - Deutschland Telefon: +49 (0) 40/6948-0 - www.jungheinrich.com

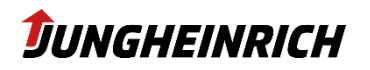

# <span id="page-5-0"></span>**3. General Description of the truck terminal**

# <span id="page-5-1"></span>**3.1 Use description**

The Jungheinrich truck terminals WMT were specifically developed for use on forklift trucks in logistics and industrial environments.

The terminal must be operated and stored under the following conditions:

Temperature during operation -30°C to +50°C

Temperature during storage -40°C to +80°C

Air humidity in operation and storage 10% to 95% without condensate.

The terminal is protected against dust and jets of water in accordance with protection rating IP65. Use in areas where there is a risk of explosion is prohibited.

# <span id="page-5-2"></span>**3.2 Electrical power data**

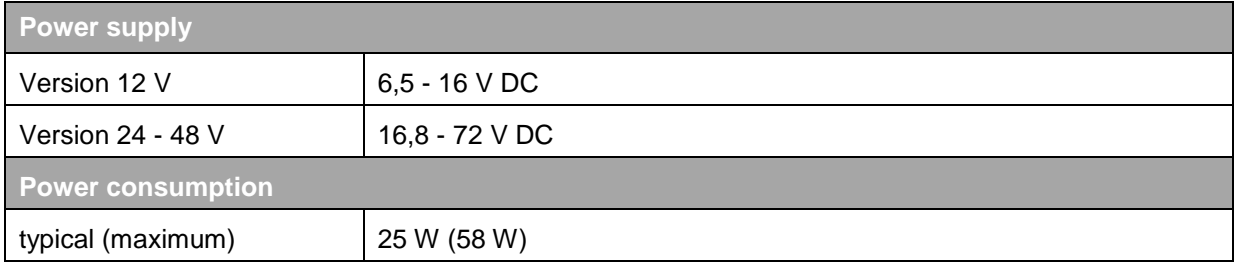

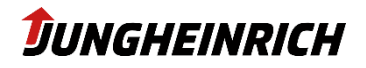

# <span id="page-6-0"></span>**3.3 Type plate**

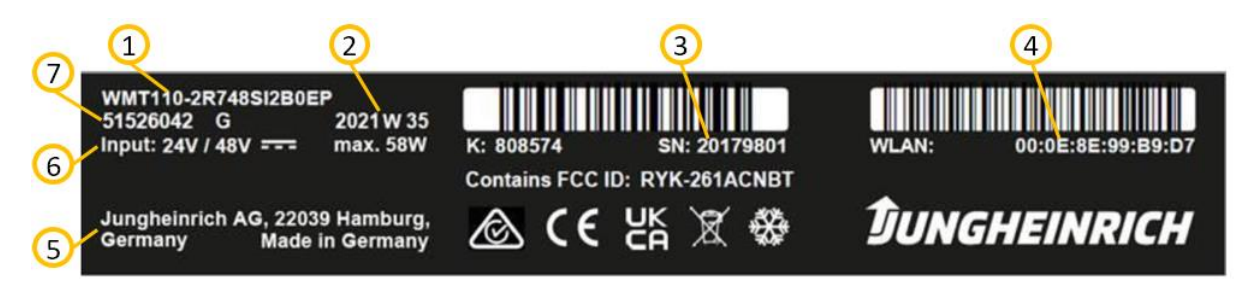

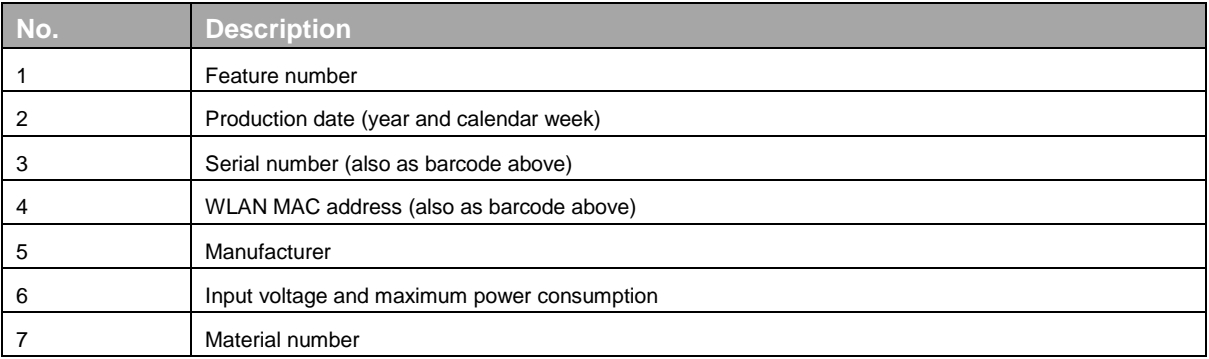

# **3.4 Opening the Service Chamber Cover**

# <span id="page-7-0"></span>**Note**

The relevant safety measures must be observed at all times when handling electrostatically hazardous components. (DIN EN61340-5-1 / DIN EN 61340-5-2).

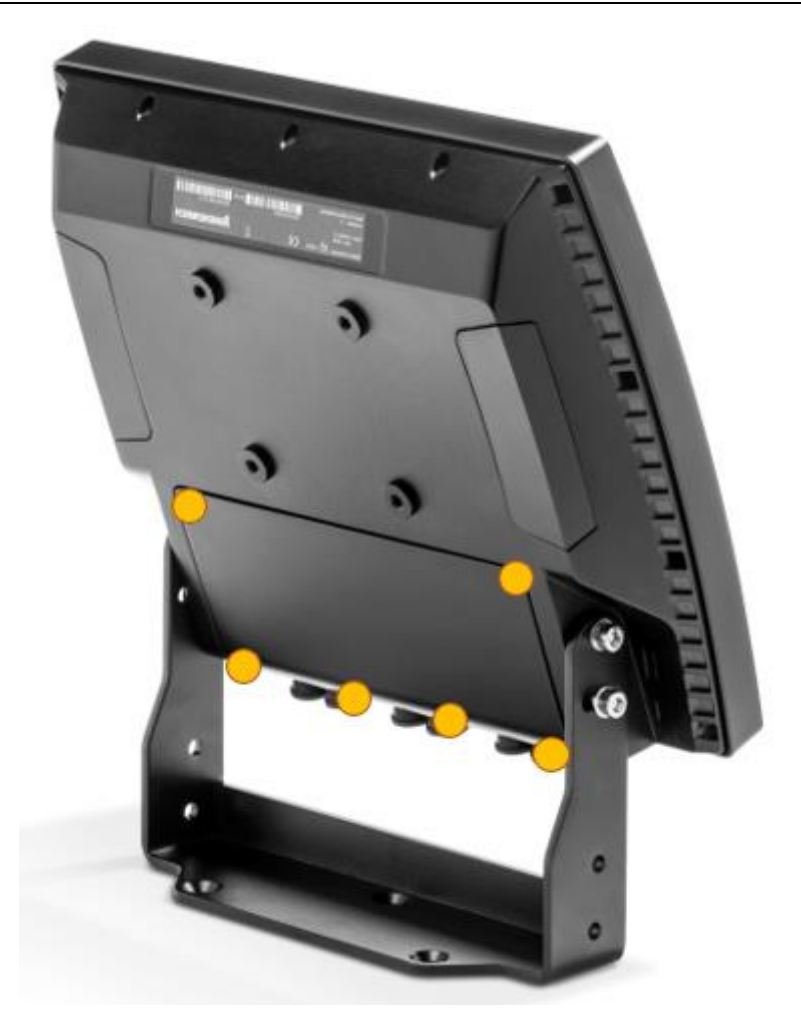

Remove the screws from the service chamber cover (Fig. II, item 4) using a Torx Tx10 screwdriver. Remove the service chamber cover from the terminal.

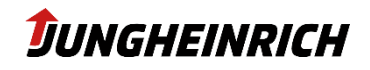

<span id="page-8-0"></span>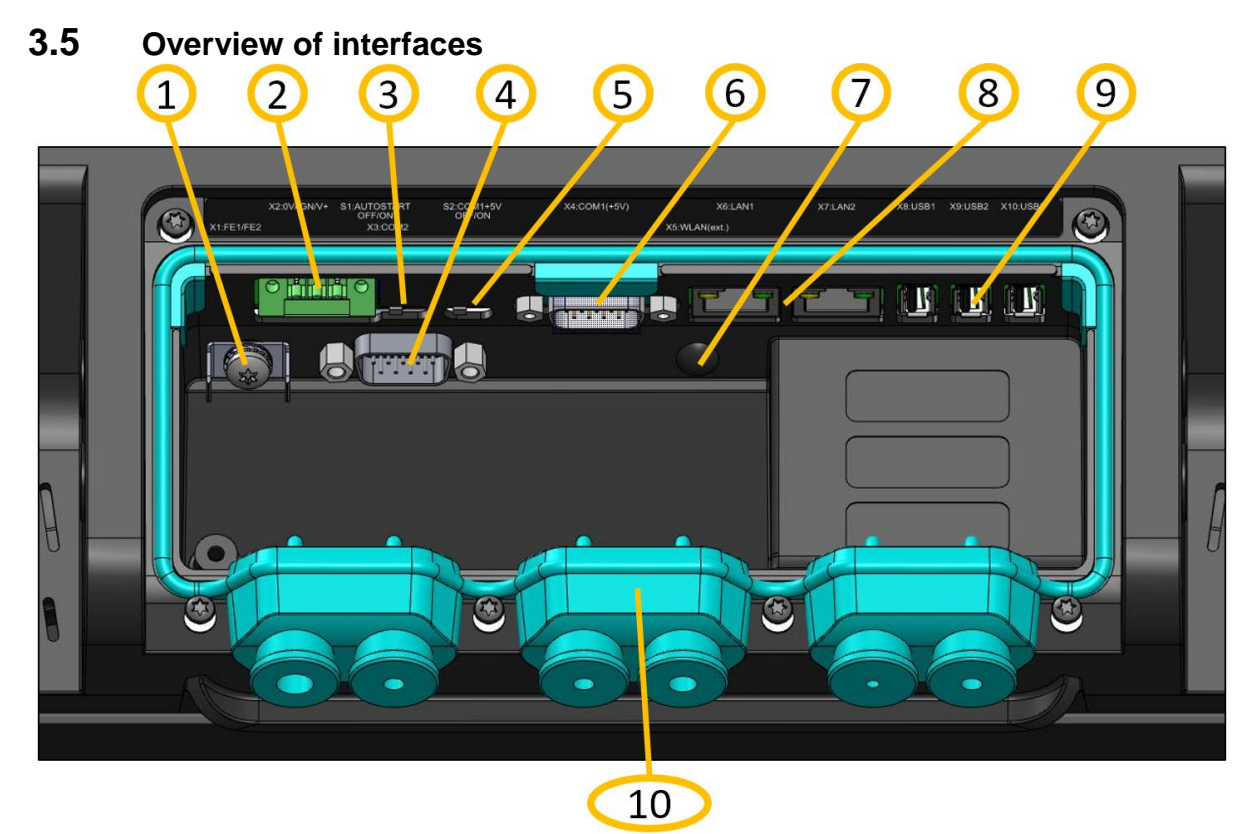

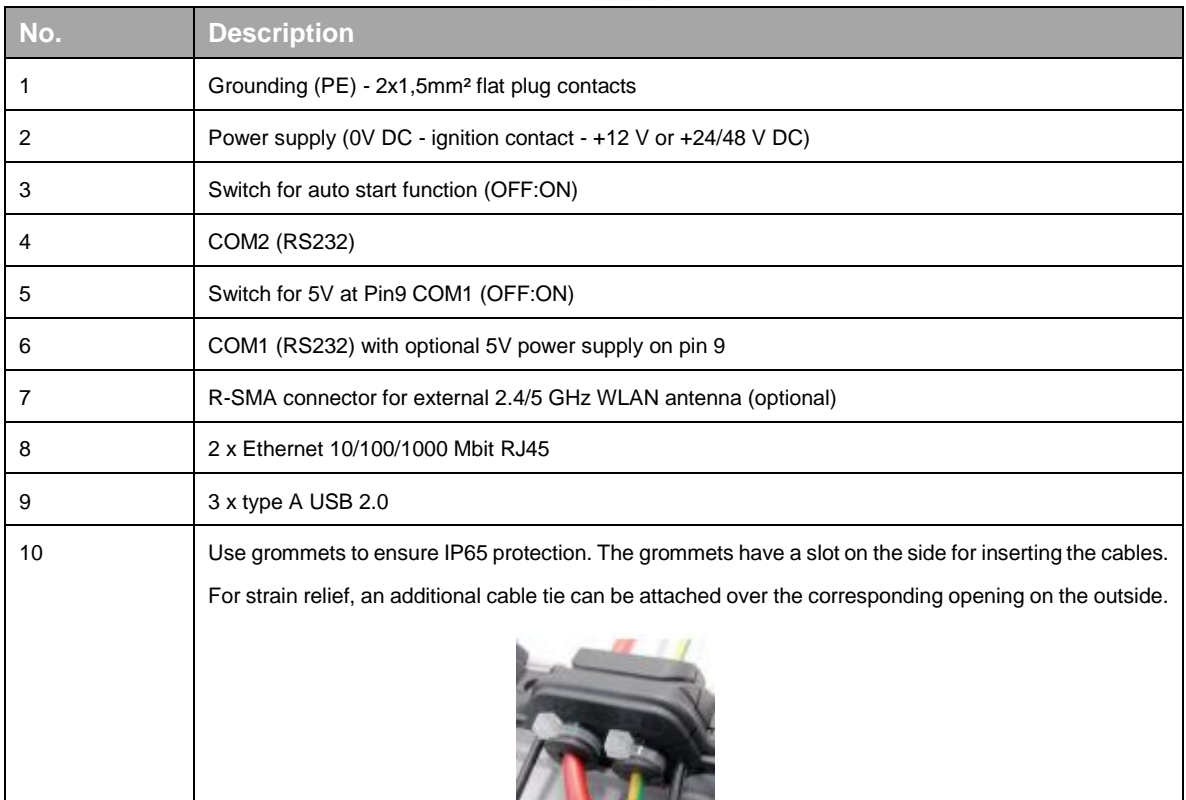

# <span id="page-9-0"></span>**3.6 Antennas WLAN and Bluetooth**

The two antennas for 2.4/5 GHz WLAN and Bluetooth are protected behind the two plastic covers on the back of the vehicle terminal. When mounting, make sure that the antennas are not covered.

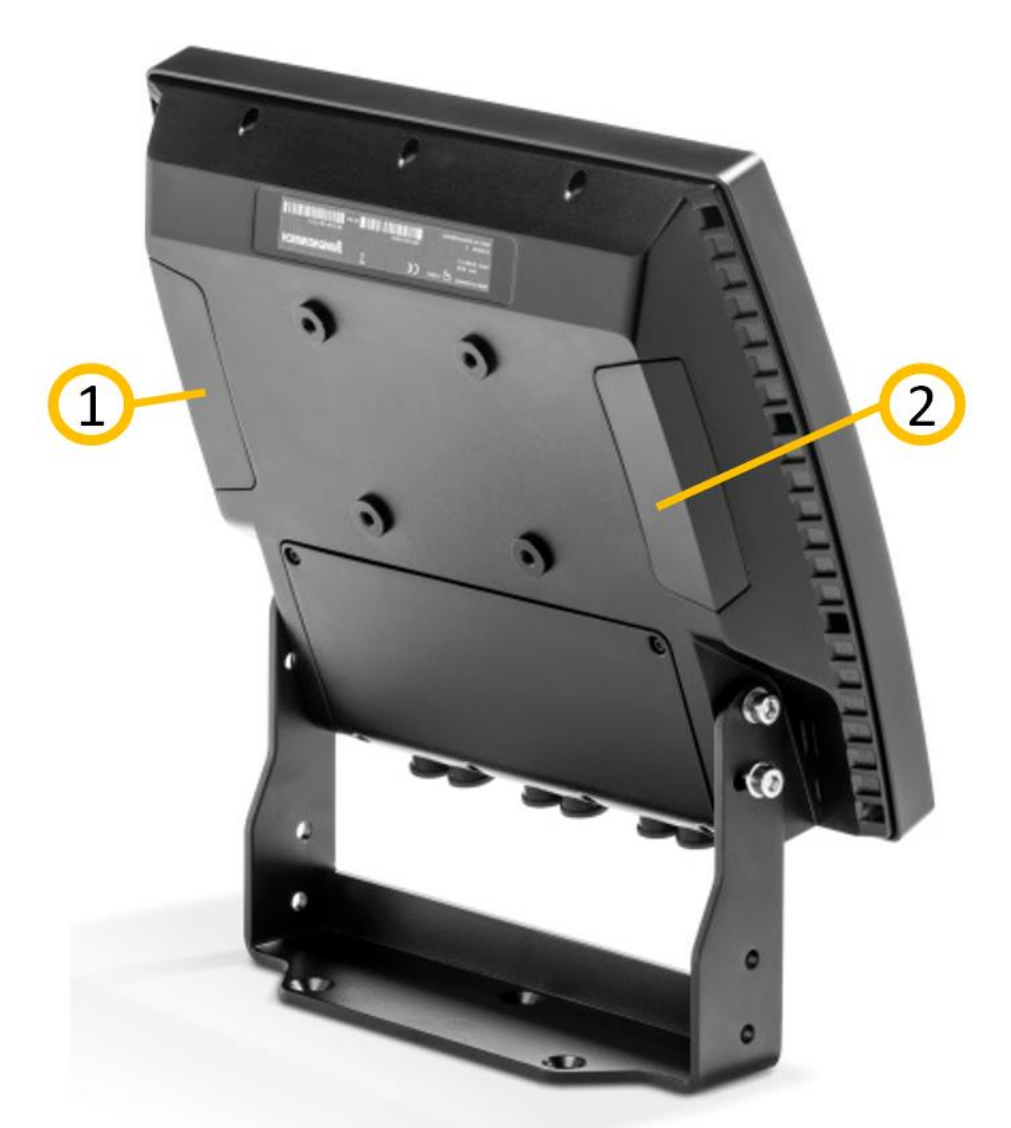

If the option external antenna has been selected, the internal antenna at the rear right (2) is deactivated and offered externally in the service slot via an R-SMA connector.

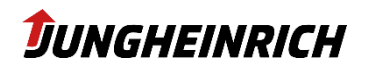

# <span id="page-10-0"></span>**4. Handling**

When the device is switched on for the first time, the operating system automatically starts with the administrator user and begins with the WMT Setup Wizard (see [5.1](#page-12-1) [Jungheinrich WMT](#page-12-1) Setup Wizard). The WMT will continue to start in setup mode until the wizard has been completed once.

# <span id="page-10-1"></span>**4.1 Users**

There are two users preset on the Windows operating system:

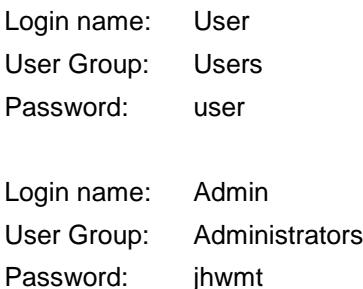

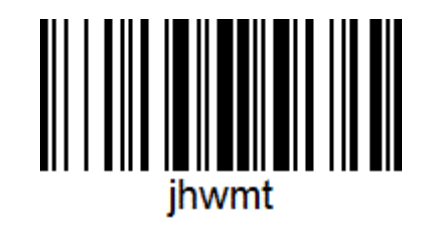

## **Note**

#### **Change Autologon User:**

To change the "autologon user" i.e. after an Active-Directory domain integration, the changes need to be configured by the following registry options:

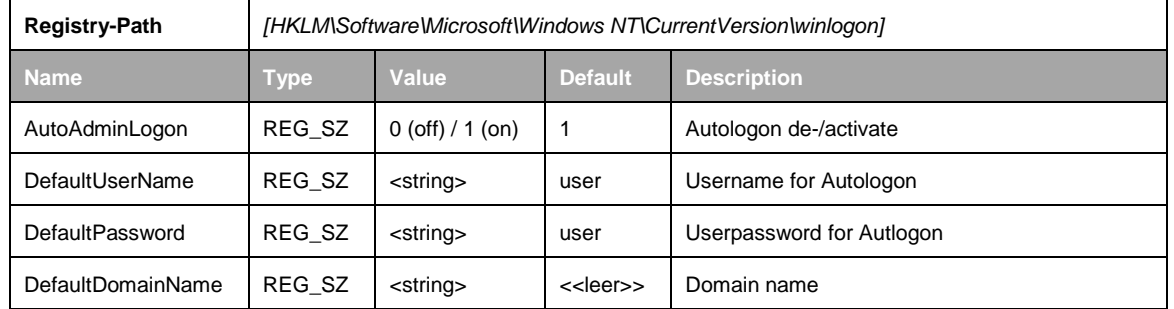

# <span id="page-10-2"></span>**4.2 Front Buttons (default)**

By default, the front buttons of the WMT are assigned to the following presets:

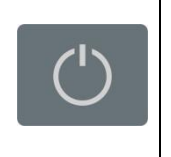

On / Off button. Operating System will shut down or start. Power supply will not be disconnected

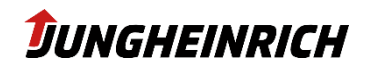

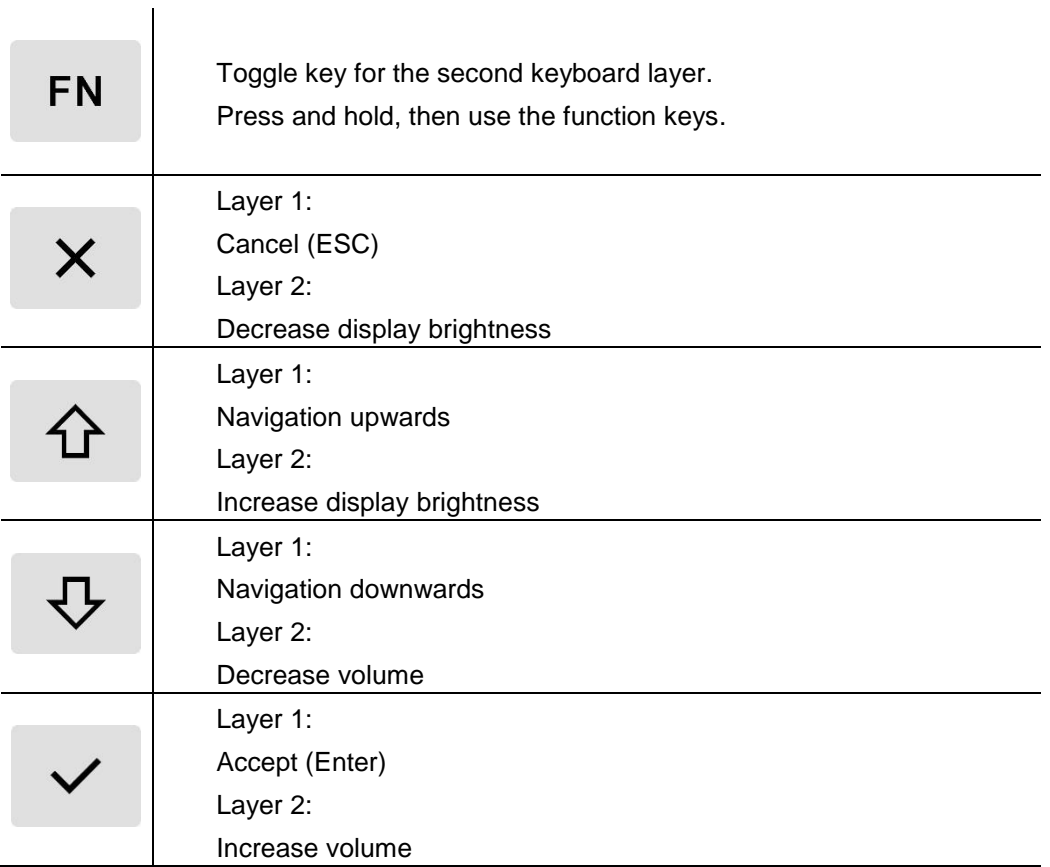

All buttons are individually configurable, except "FN" and the ON / OFF button.

## **Note**

The front button configuration in the operating system differs from the one in BIOS setup. Please refer to chapter [6.](#page-26-0)

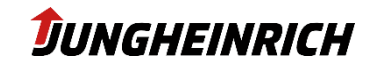

# <span id="page-12-0"></span>**5. Configuration**

The following chapter explains the necessary steps for setting up the WMT as well as other individual software configurations.

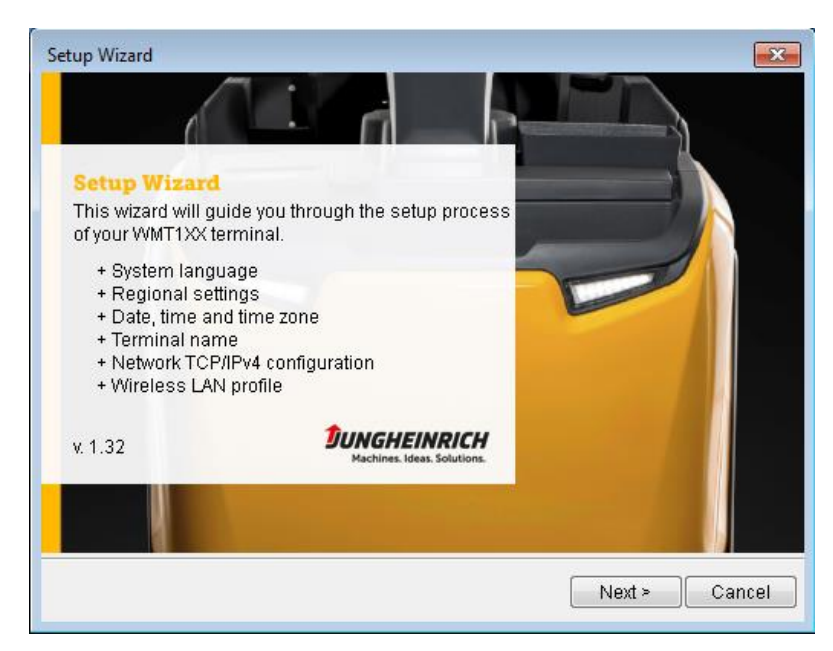

# <span id="page-12-1"></span>**5.1 Jungheinrich WMT Setup Wizard**

The Jungheinrich WMT Setup-Wizard can be used to set up the WMT and starts automatically at the first boot. The "WMT Setup Wizard" can set up the following configurations.

- Language and region
- Date, time and time zone
- Computer name
- Network configuration (TCP/IPv4)
- WLAN profiles

The Setup Wizard will always be restarted until it has been completed once.

The WMT Setup Wizard can be started and reset manually using the scripts in the following path: *"C:\Program Files\Jungheinrich\Setup Assistant\setupass.exe"*

## **Note**

A system reboot is necessary to complete the device configuration.

## **Note**

The WMT Setup Wizard supports preconfiguring the following WLAN profiles: WEP or WPA / WPA2 encryption with a Pre-Shared-Key (PSK) authentication. WLAN-Profiles using EAP-authentication must be configured manually by using the Windows network configuration centre.

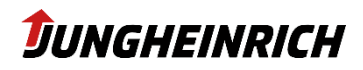

# <span id="page-13-0"></span>**5.2 WMT Configuration Center**

The "WMT Configuration Center" is necessary for device specific configurations. Please look for the desktop icon to start the application. Administrator rights are needed. Further explanation is given in the following chapter.

The "WMT Info Center" is able to display system information. Please look for the desktop icon to start the application. No device configuration can be changed.

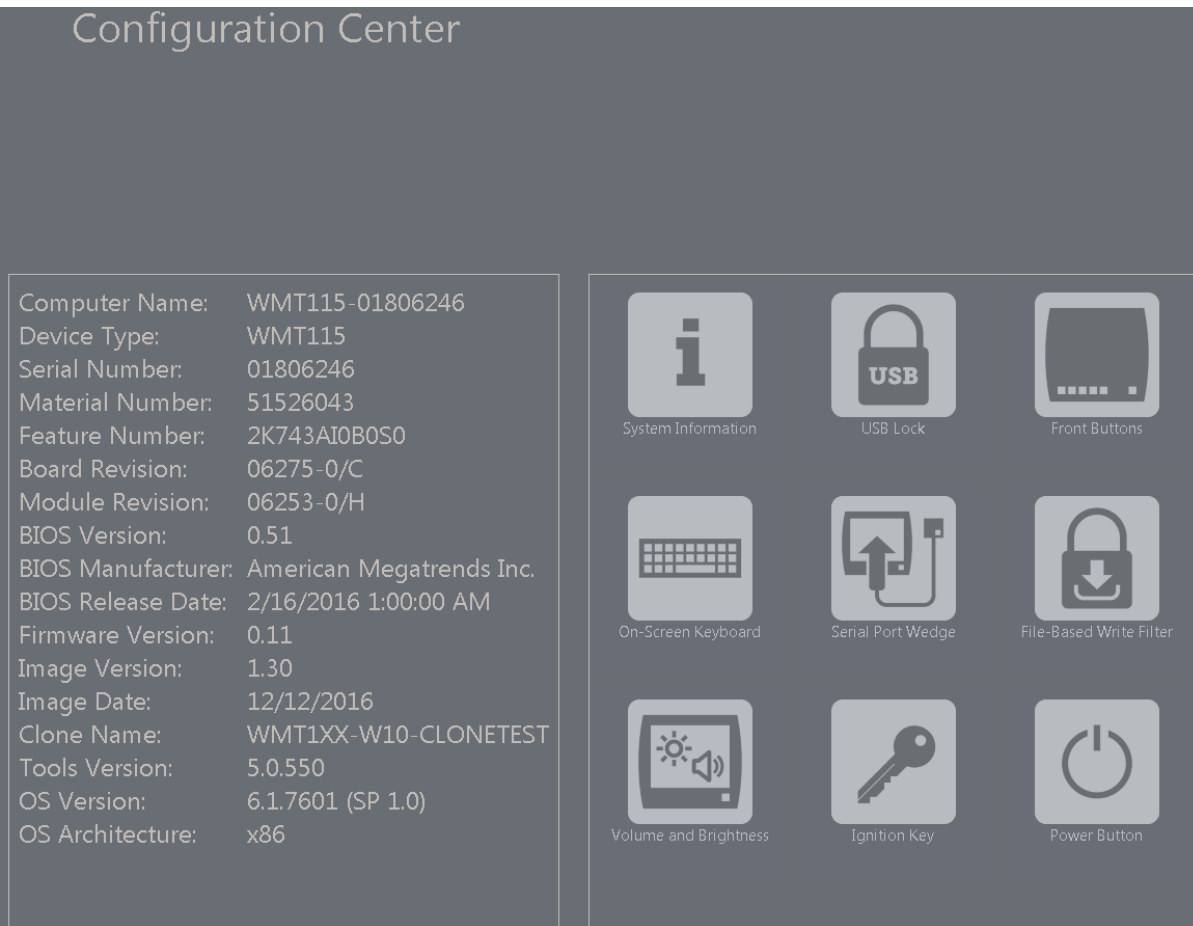

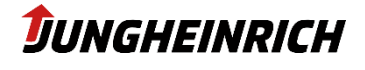

#### <span id="page-14-0"></span> $5.2.1$ **System Information**

Displays system specific information:

- **•** Computer name
- **Device type**
- **Serial number**
- **Feature number**
- **BIOS** version
- **Firmware version**
- **Image version**
- **Network information**
- **Hardware equipment**

Screen "WMT Configuration Center" and "WMT Info-Center" are equal.

#### <span id="page-14-1"></span> $5.2.2$ **USB Lock**

# Tool to disable USB ports.

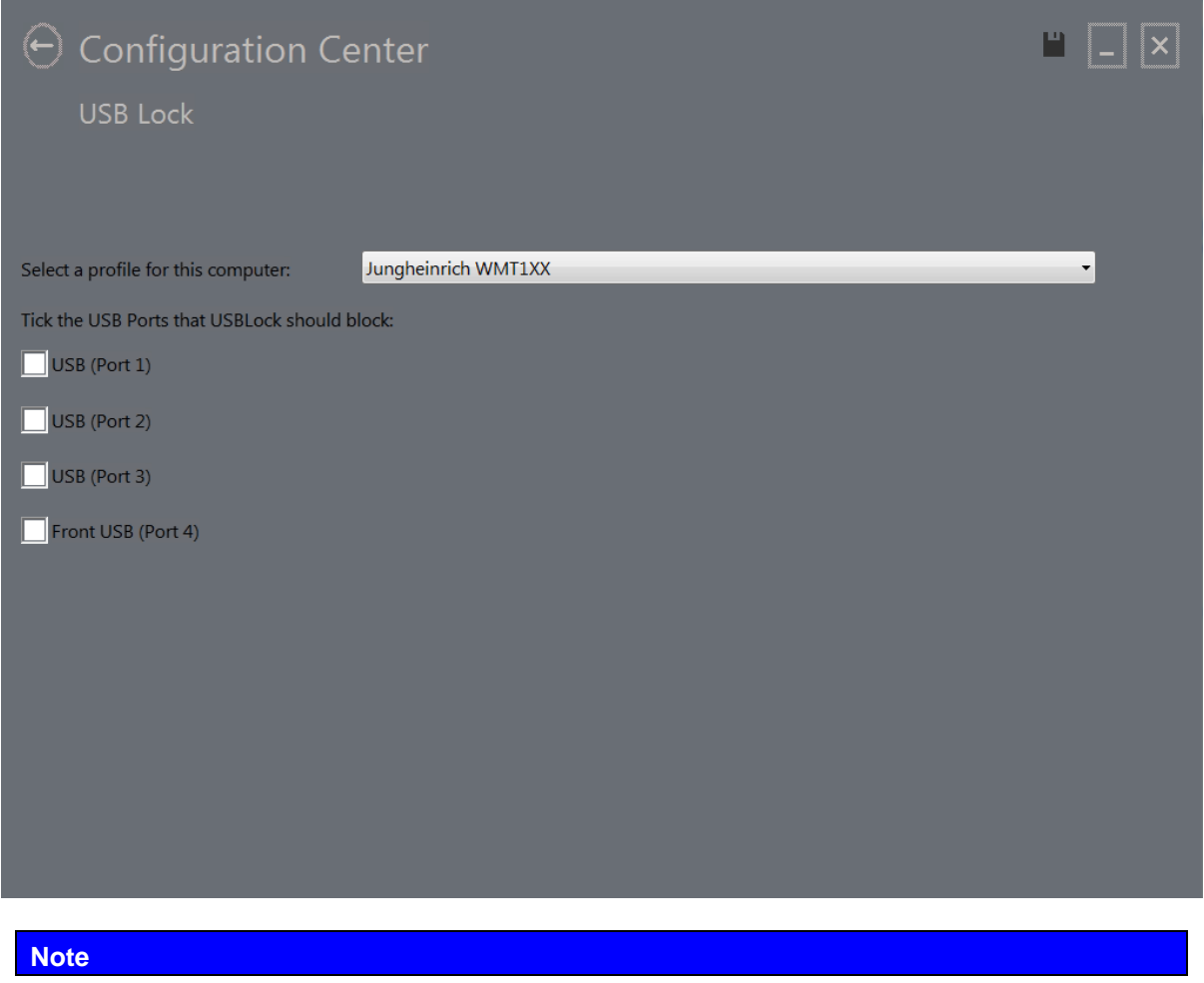

Only data traffic is blocked. Charging of USB devices is still possible. For a complete lock of the front USB ports please go to the BIOS menu.

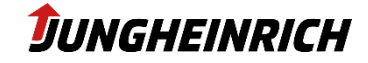

To disable a USB port activate the checkbox of the appropriate USB port and save your changes by clicking on the floppy disk symbol in the upper right hand corner.

#### <span id="page-15-0"></span> $5.2.3$ **Front Buttons**

Allows user specific configurations of the front buttons underneath the display. (default config look at 3.2)

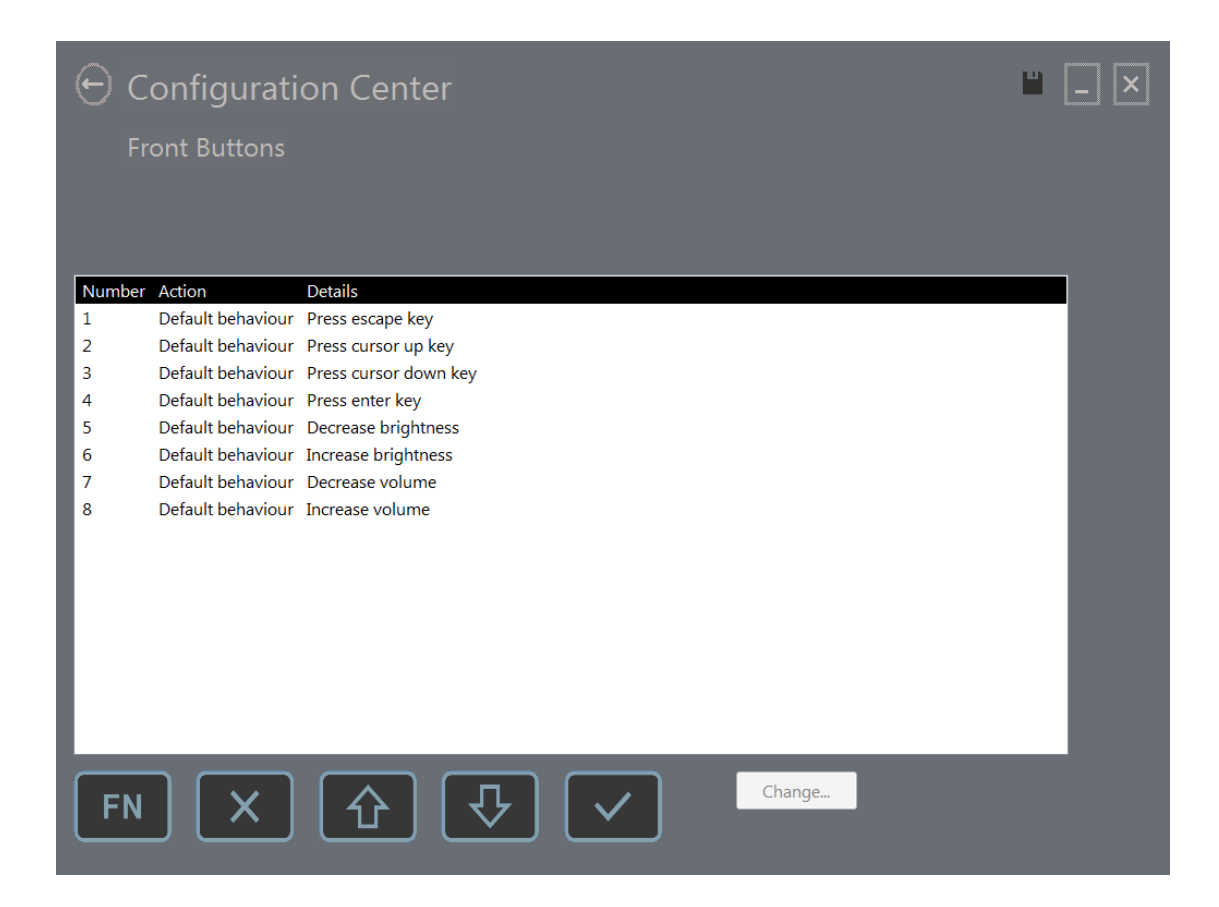

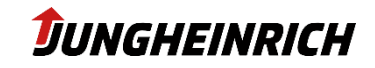

# **Changing Button Assignment:**

1. Select required front button and click on change.

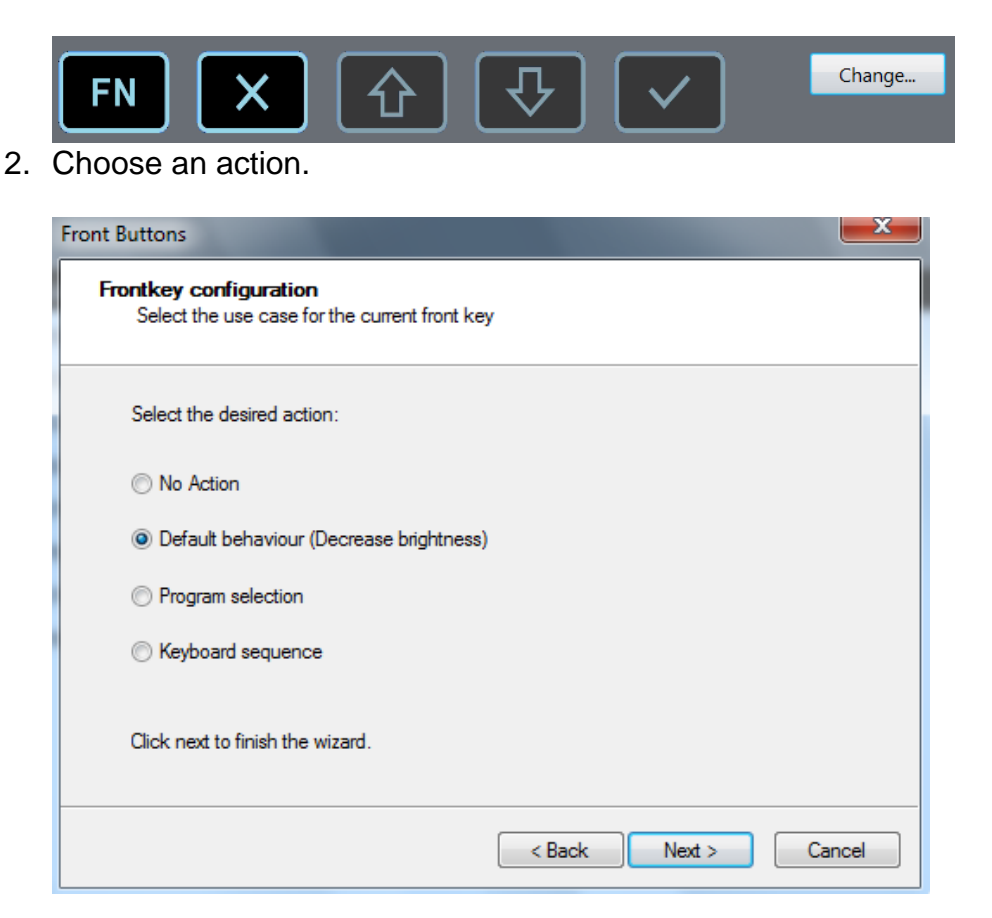

3. Follow the instructions of the wizard then click on the disk symbol. The changes will now affect the front button.

The front button configuration is saved under the following registry path: *"[HKEY\_LOCAL\_MACHINE\SOFTWARE\Jungheinrich\FkCommProxy]"*

#### <span id="page-16-0"></span> $5.2.4$ **On-Screen Keyboard**

Beside Windows On-Screen-Keyboard (osk.exe) there is another preinstalled keyboard available for the WMT. This keyboard can be configured further and its icon can be found on the taskbar.

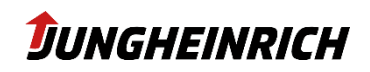

Standard layout On-Screen-Keyboard:

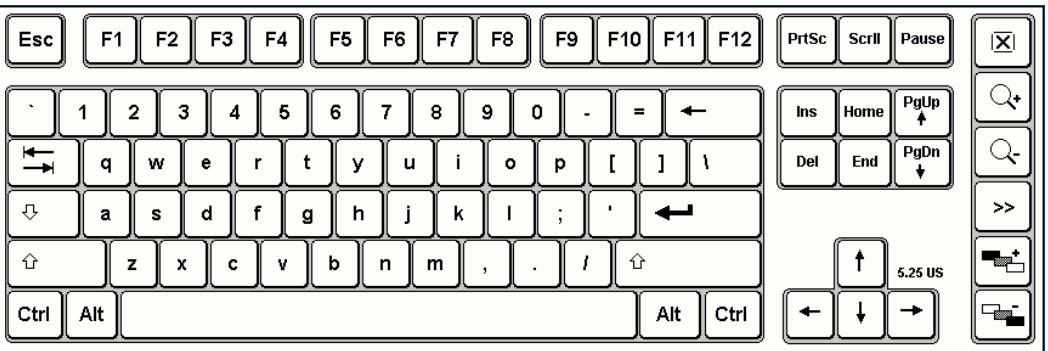

The "Configuration Center" enables the following setups

- Input language / keyboard layout (alphanumeric / numeric)
- Display (colour / transparency)
- Automatic fade out after inactivity timeout (in seconds)
- Enable key combination
- Lock control keys

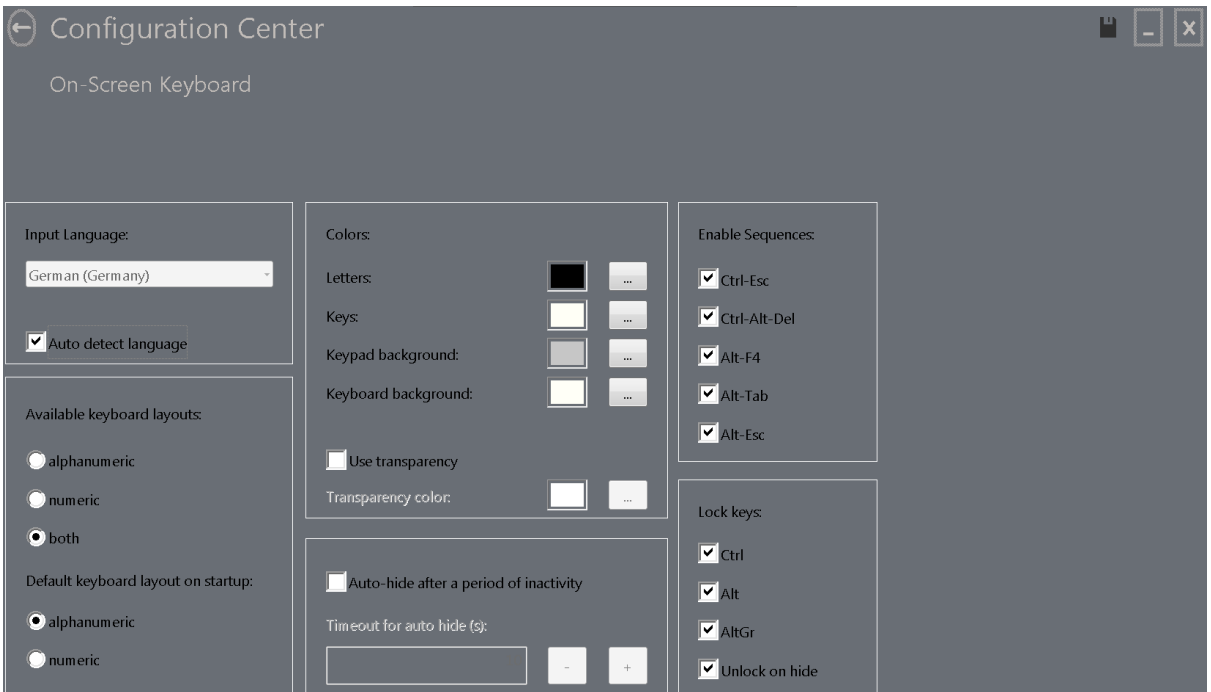

#### <span id="page-17-0"></span> $5.2.5$ **Serial Port Wedge**

By using the "Serial Port Wedge" tool, it is possible to interpret data traffic from a COM port as keyboard input. Optionally, a Pre- resp. Postcode can be configured. Application example: Barcode scanner with serial connector.

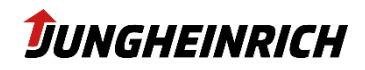

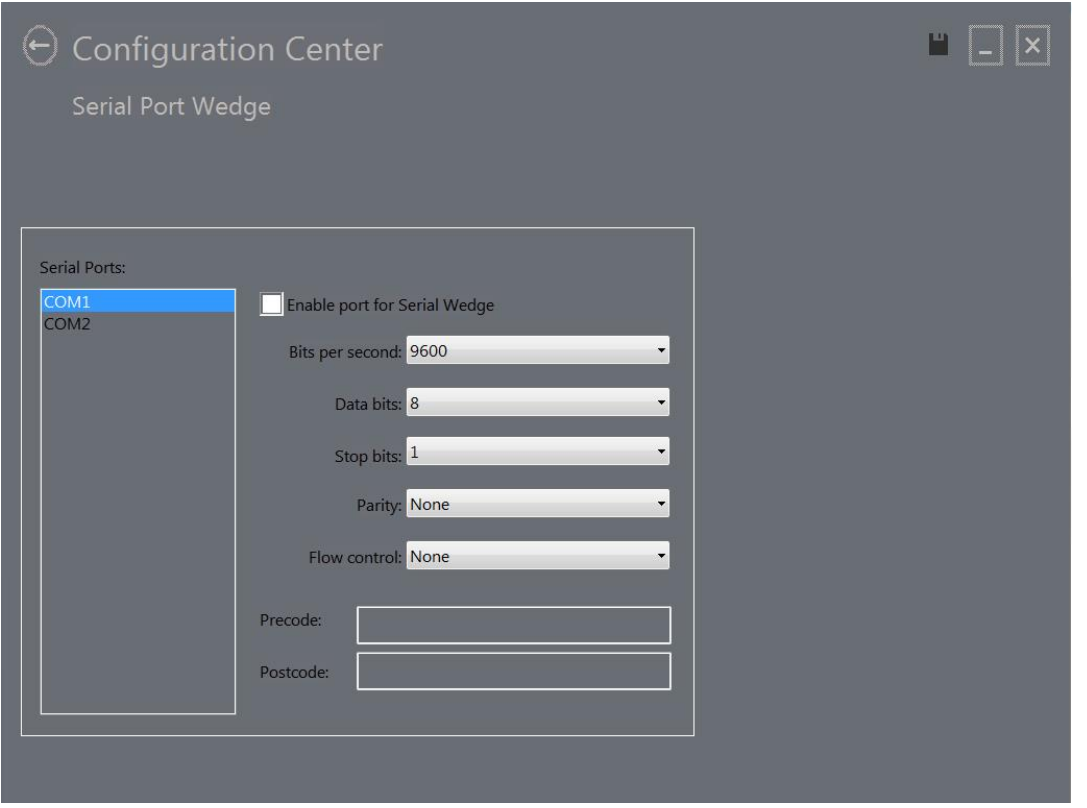

How to configure Serial Port Wedge:

- 1. Select the appropriate COM port
- 2. Enable the checkbox "Enable port for Serial Wedge"
- 3. Configure the transmission settings according to the requirements of your serial device
- 4. Optional: Configure a Precode (inserted before entry)
- 5. Optional: Configure a Postcode (inserted after entry)
- 6. Save config with disk symbol

#### **Note**

Only one process can use a COM port at a time.

#### <span id="page-18-0"></span> $5.2.6$ **File-Based Write Filter (FBWF) / Unified Write Filter (UWF)**

FBWF (Windows 7 Embedded) / UWF (Windows 10 IoT) is a Microsoft driver that saves all I/O operations and redirects them to a special storage cache. By rebooting the operating system on the WMT, all savings and changes will be deleted. For permanent savings, it is needed to disable the FBWF/UWF. Switch dropdown to "disable" then click on save and restart the WMT.

Exceptions causing loss of savings / changes are possible by choosing a folder, which will not get affected by the FBWF. Write protection is provided only for the C: partition, the D: partition is always excluded from write protection.

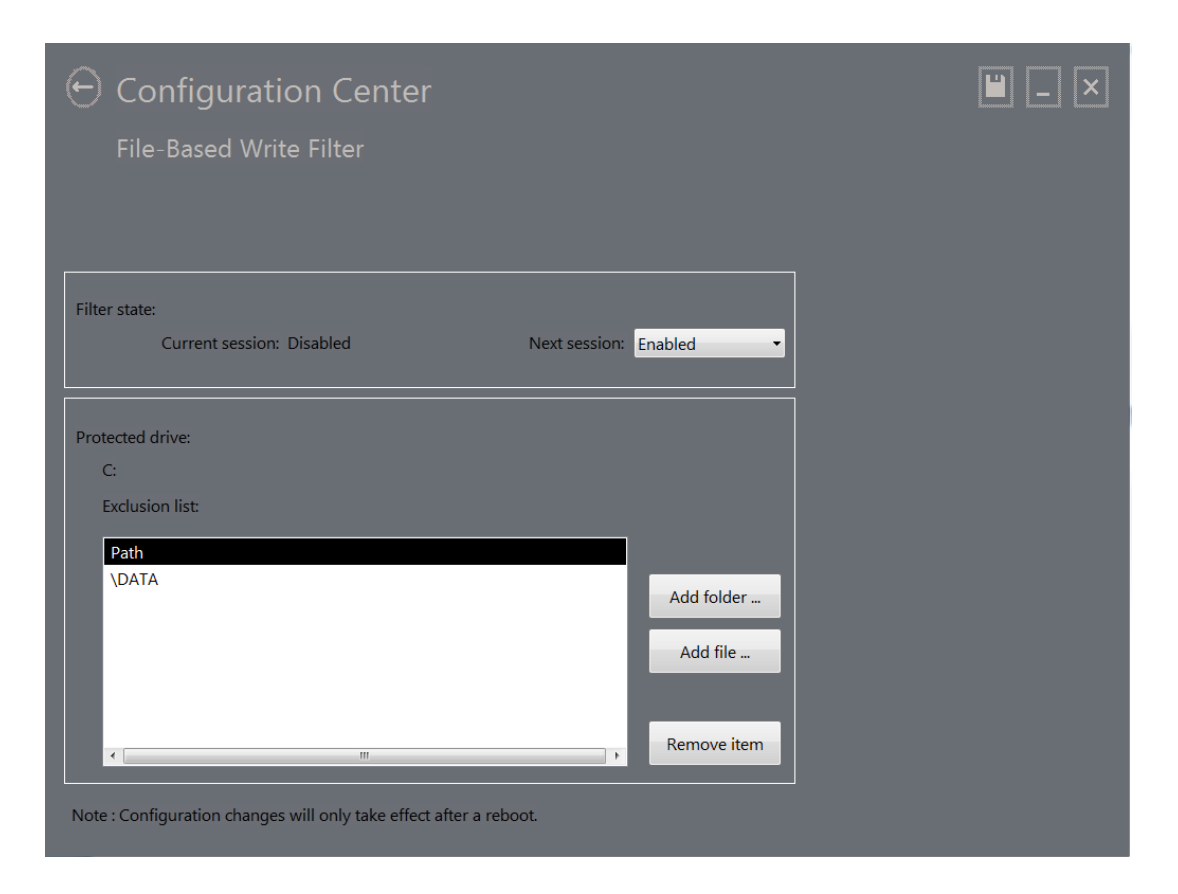

It is recommended to enable the FBWF/UWF to avoid unintended changes to the system.

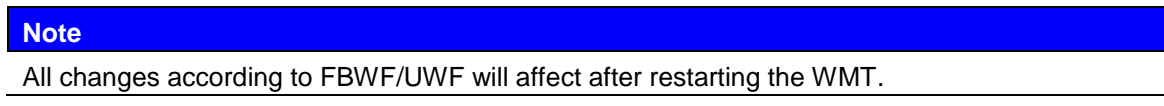

The current write protection state can be determined either via the configuration menu or via the desktop information.

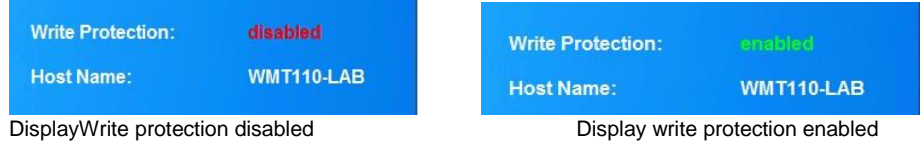

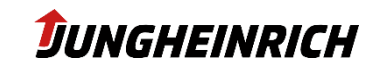

<span id="page-20-0"></span>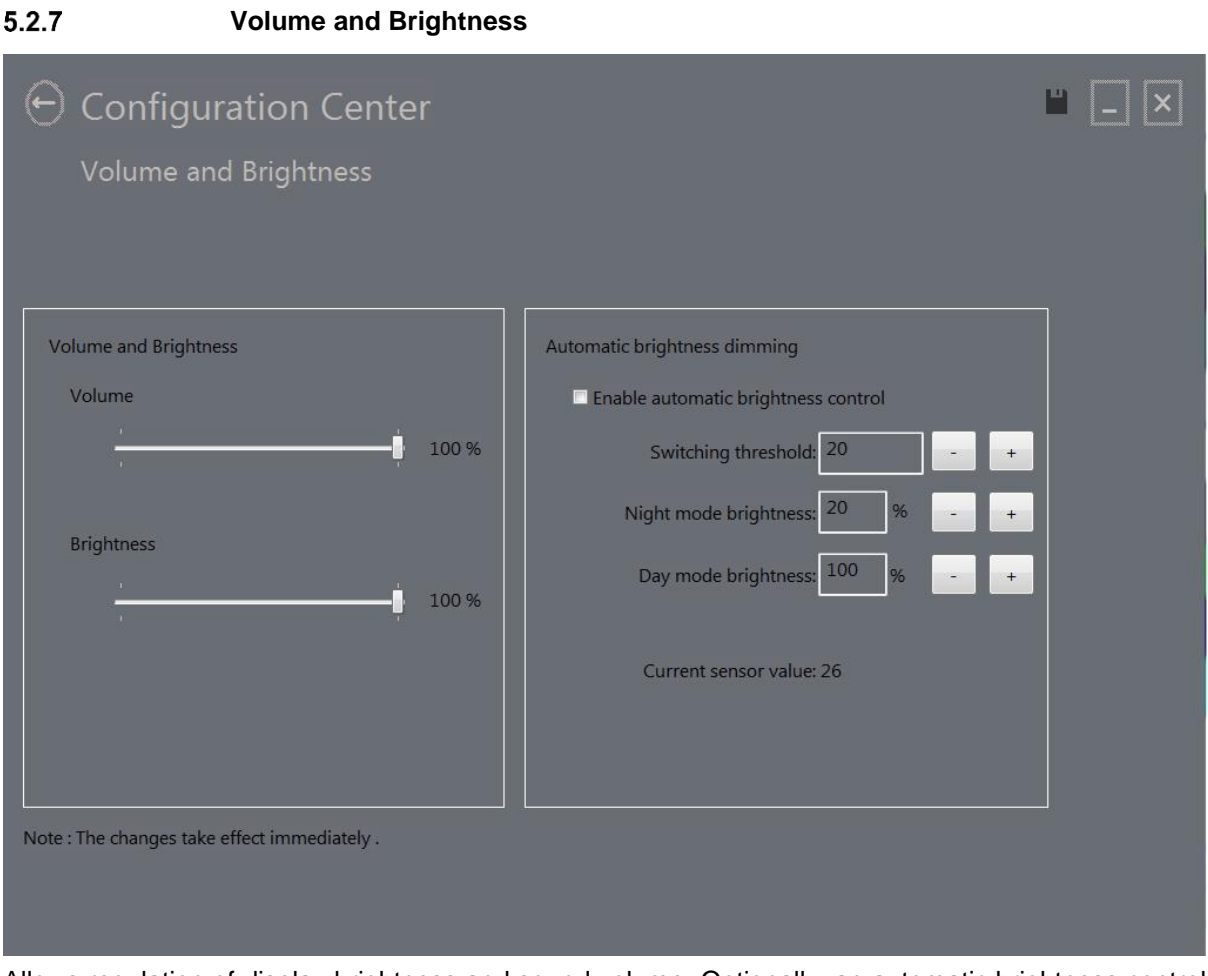

Allows regulation of display brightness and sound volume. Optionally, an automatic brightness control can be activated. The brightness sensor is mounted above the power LED. "Switching threshold" indicates the brightness sensor value, which triggers switching between "Night mode" and "Day Mode".

"Night mode brightness"- as well as "Day mode brightness" - value indicates how many percent of the maximum display brightness is used.

Default values:

Switching threshold: 20 Night mode brightness: 20 % Day mode brightness: 100%

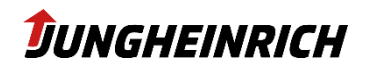

#### <span id="page-21-0"></span> $5.2.8$ **Ignition Contact**

The truck terminal has the option of being started or locked by means of an additional signal input. This function is used to protect the system against unauthorized access and saves energy when used in battery-powered vehicles or mobile locations.

Applying a voltage to the ignition contact in the switched-off state automatically switches on the vehicle terminal.

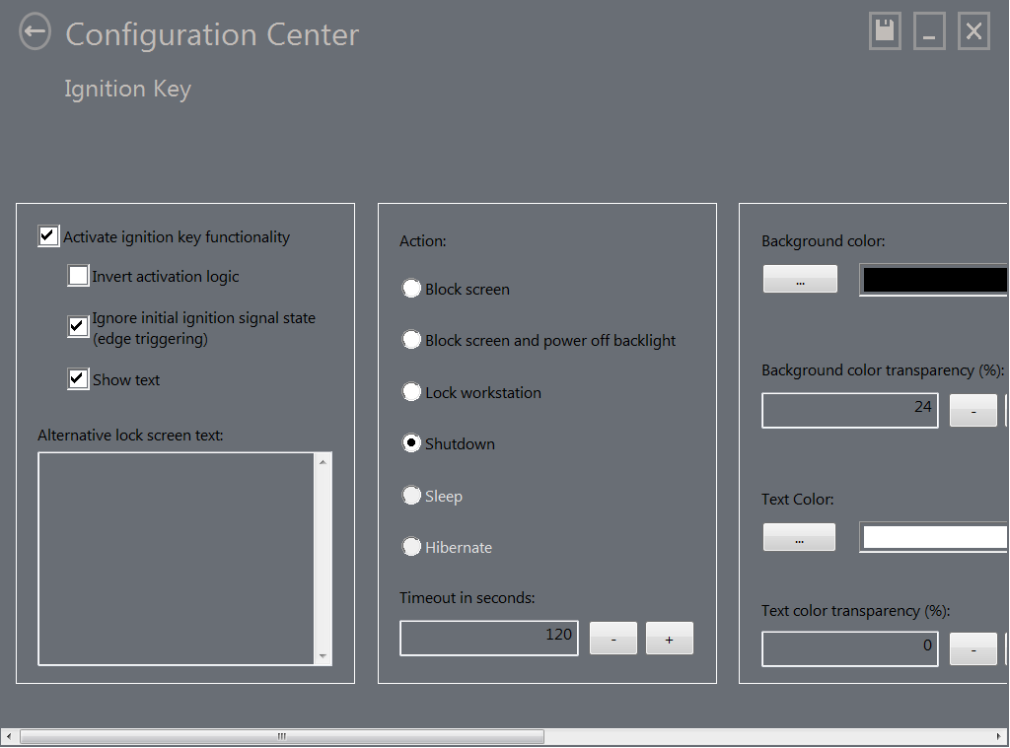

## **Activate Ignition Key functionality**

Enables Ignition Key feature. If **no** ignition voltage is supplied to the WMT, the device will carry on with the configured action under "Action:" i.e. Block screen

#### **Note**

If there is no ignition voltage on the WMT, the WMT can be rendered unusable by activating the Ignition function, since the WMT is immediately blocked or shut down depending on the configuration.

## **Invert activation logic**

Changes logic for the execution of the Ignition Key function. Performs the function selected under "Action" only if the ignition voltage is applied to the WMT

## **Ignore initial ignition signal state (edge triggering)**

If a (low) voltage is already present on the ignition pin when the forklift is still switched off, the WMT ignores it if the option is activated accordingly. Only a voltage edge will trigger a state change (start or stop).

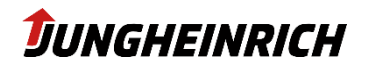

**Show text** Possibility of individual text display if Ignition function is executed

**Block screen:** Locks / protects screen

**Block screen and power off backlight:** Locks / protects screen and switches display off

**Lock workstation:** Locks current user session

**Shutdown:** WMT will shutdown

**Sleep:** WMT will go to sleep mode

**Timeout in seconds:** Specifies the timespan in seconds until the specified action is performed

**Background color:** Specifies background colour

**Background color transparency (%):** Specifies transparency of background colour

**Text Color:** Specifies font colour

**Text Color transparency (%):** Transparency of font colour

**Font family:** Font type

**Font point size:** Font size

**Image file:** Possibility to display an image file

**Thumbnail:** Shows selected image under image file

**Image alignment:** Defines image position

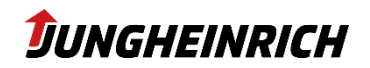

#### <span id="page-23-0"></span> $5.2.9$ **Power Button**

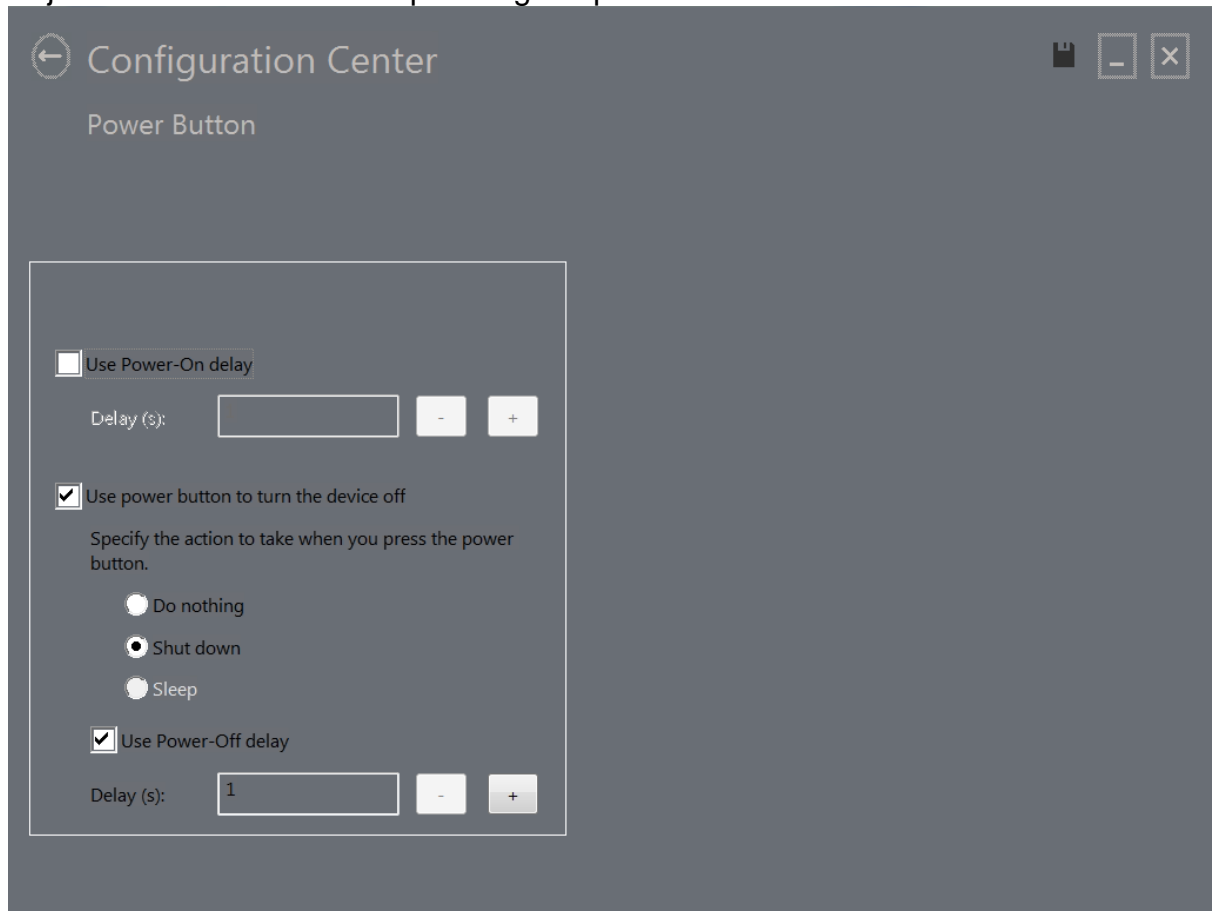

## Adjusts the behaviour when pressing the power button

#### **Use Power-On delay**

Specifies the time in seconds that the power button must be pressed to turn on the WMT.

#### **Use power button to turn the device off**

If the power button is pressed during operation, the WMT switches off.

#### **Use Power-Off delay**

Specifies the delay after which the selected action is performed.

#### **Note**

If the power button is pressed for more than 5 seconds, the WMT is switched off (not shut down) independently of the configuration.

These settings are stored permanently in the system controller of the device. A change of the power options in the operating system concerning the power button has no influence on the behaviour.

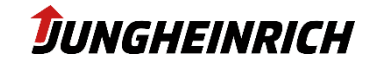

# <span id="page-24-0"></span>**5.3 Configuration deviations from Windows Standard**

Deviations from Windows Standard configuration:

- Windows Remote Desktop (RDP) connections are enabled for both accounts "Admin" and "User".
- Automatic Windows updates are disabled and their installation can only be triggered manually.
- Windows Action-Center messages are disabled.
- Windows Firewall is disabled for network locations home or business as well as public.
- Auto-Play options are disabled.
- Display of file extensions has been activated.
- Energy settings are adjusted for long-term usage.
- Internet-Explorer standard home page is changed to: <https://support-rdt.jungheinrich.com/support/>
- All icons and symbols are displayed all the time in the system tray
- Windows Defender is disabled

# <span id="page-24-1"></span>**5.4 Windows Updates (valid for Windows 10)**

For both Windows 10 versions (2016 LTSB and 2019 LTSC), Windows updates are deactivated in the delivery state. It is recommended to install the monthly updates (also for use in isolated networks with activated write protection).

To do this, the write protection must be deactivated and then manually searched for updates via "Windows Update"; then the write protection can be reactivated.

# <span id="page-24-2"></span>**5.5 Preinstalled 3rd-Party-Software**

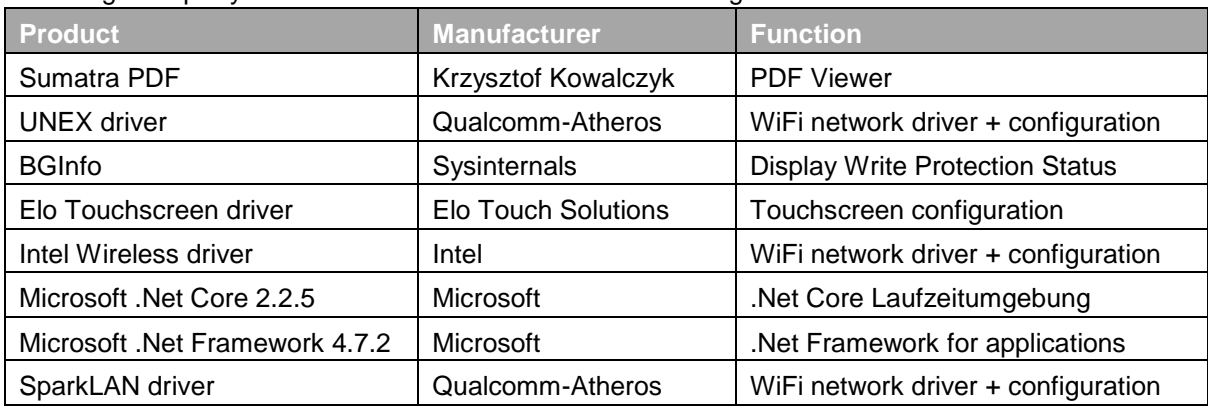

Following third party software is included in the WMT1XX image:

# **PIN** Elo Touchscreen

#### <span id="page-24-3"></span> $5.5.1$ **Elo Touchscreen (resistive displays)**

The software is used to configure the resistive touch screen and can be accessed via the system control panel. Depending on the operating system (WES7 or W10IoT), two different drivers are in use. In the following the left pictures refer to WES7 and the right pictures to W10IoT:

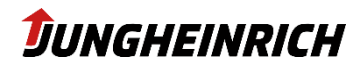

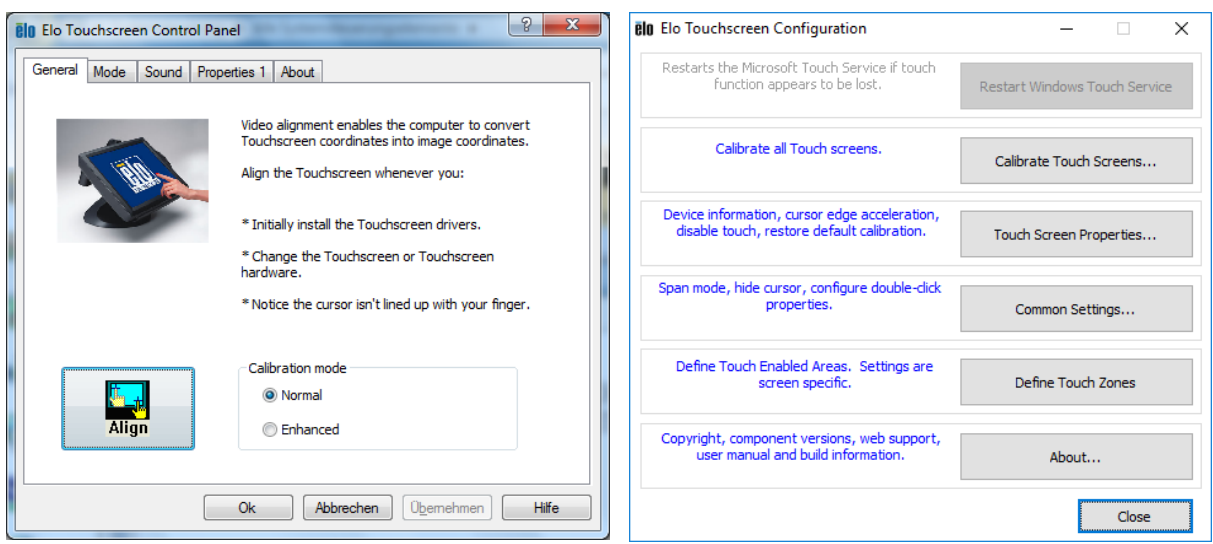

The following functions are available:

- Handling touch control
- Define double click behaviour
- Define acoustical touch feedback
- **•** Perform the calibration
- Disable touch function

In the calibration mode "normal", a 3-point calibration is performed. In the "enhanced" mode, a more precise, 29-point calibration is performed.

### **Note**

On Windows 10, the multitouch driver is pre-installed.

The 29-point calibration is only available for the singletouch driver. Thus, should the mouse emulation be necessary or an insufficient pointing accuracy occur, the use of the singletouch driver and the 29-point calibration is recommended.

#### <span id="page-25-0"></span> $5.5.2$ **eGalax Touchscreen (capacitive displays)**

The capacitive touchscreens are controlled and configured both under WES7 and W10IoT with the driver integrated in Windows (accessible via system control - pen and finger input). The calibration of the touch screen can also be reached via the system control.

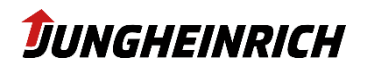

# <span id="page-26-0"></span>**6. BIOS**

### **Note**

By default, the BIOS setup menu, as well as the BIOS One-Time boot menu, is protected with the default BIOS administrator password "**jhwmt**".

When a USB barcode scanner is connected, the standard password can also be scanned using the following bar code (barcode type: code 128):

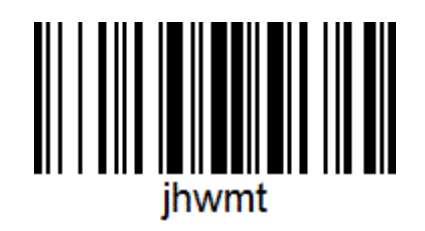

To start the BIOS menu, please press the Delete / Return key (external keyboard) directly after switching on the WMT.

The one-time boot menu can be opened via the ESC key (external keyboard) or via the "X" front button when the Jungheinrich boot logo is displayed: "Enter Setup" starts the BIOS setup menu.

# <span id="page-26-1"></span>**6.1 Navigation in BIOS**

#### **HINWEIS**

The front key assignment differs in the BIOS from that in the operating system.

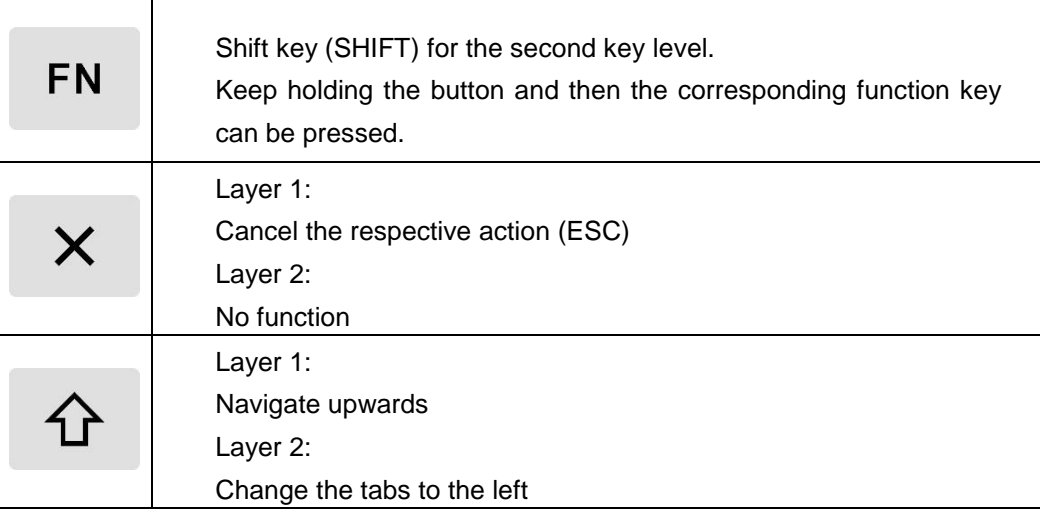

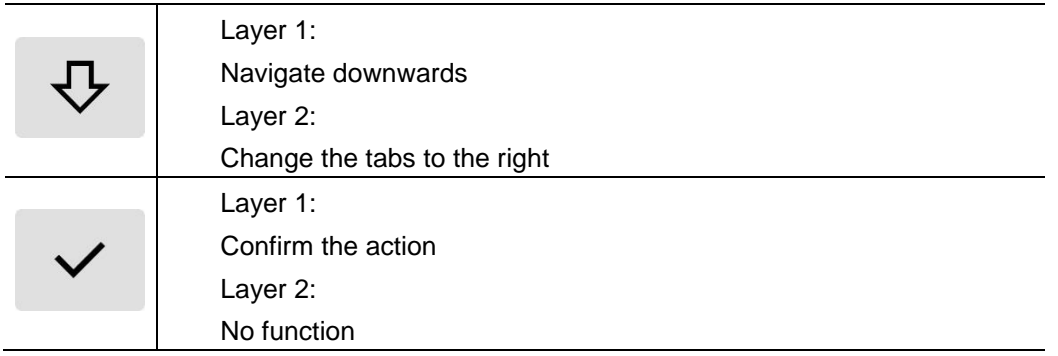

#### <span id="page-27-0"></span> $6.1.1$ **Enable / Disable interfaces**

# **BIOS-Menu: Advanced & Chipset**

Enables the configuration of performance, hardware and interface properties. The settings are factory-set to the Jungheinrich WMT 11X and should only be changed by experienced staff. Via the following menu path, selected interfaces can be activated / deactivated:

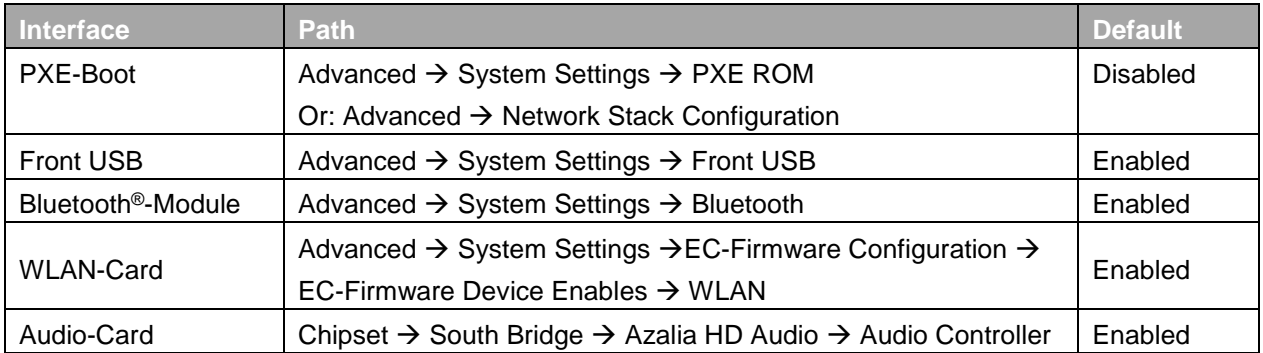

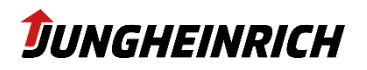

# <span id="page-28-0"></span>**7. Reinstall / Backup & Clone / Restore**

The following chapters describe the installation, the creation of a WMT backup and the restoration of a backup (restore).

### **Installation / Restore**

During the new installation or a restore, the WMT is reset to factory defaults or to a backup level

#### **Backup**

A backup of the WMT and can be restored in the event of an error or the configuration of a new WMT. Two different types of backups are distinguished:

## o **Clone Master Image:**

A clone master image represents a backup of an already configured WMT, which can be played back on any number of Jungheinrich WMTs. Important: To be able to restore the image to multiple WMTs, it has to be reset partially back to the delivery configuration. During the cloning process, the following settings are reset on the Source-WMT and hence have to be manually reconfigured after the process / after the restore on the target devices:

- **Network configuration (LAN, Wi-Fi)**
- Device name
- Language / Keyboard input / Current location
- **Device Backup Image:**

A device backup image represents a 1:1 backup of a WMT, which can only be restored to the same WMT (same serial number). A device backup image must not be restored on multiple WMTs. To restore a backup to multiple WMTs, please use the Clone Master Image.

**Note**

For a new installation as well as a "backup" and "restore", the creation of an installation USB stick required

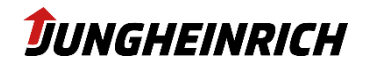

# <span id="page-29-0"></span>**7.1 WMT USB Creator**

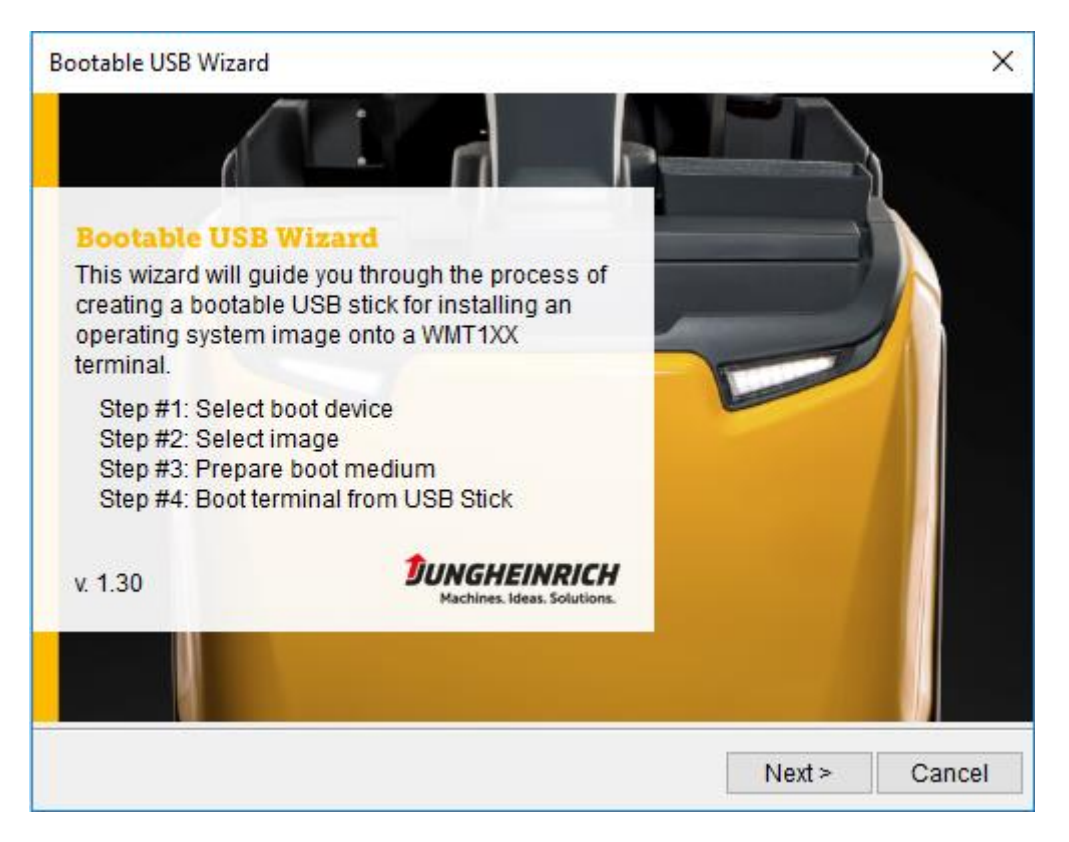

#### <span id="page-29-1"></span> $7.1.1$ **Requirements:**

- USB-Stick with 16 GB memory
- Administrative privileges

#### **Note**

The size of the USB stick depends on the memory space occupied by the WMT or the size of the backup image file (.wim). For a new installation, a USB stick with a size of 16 GB is sufficient. For creating a backup image, eventually more space is needed.

- PC with Microsoft Windows 7 (or higher)
- Bootable USB Wizard for creating an install USB stick: Download the latest "Bootable USB Creator" from: <https://support-rdt.jungheinrich.com/support/>

#### **Note**

Execute the "Bootable USB Creator" from a local file system on your computer and not from a network attached storage.

#### <span id="page-29-2"></span> $7.1.2$ **Creating an Install USB stick:**

Download latest "Bootable USB Creator" and extract the compressed file. Then start "*bootusbcreator.exe*" with administrative privileges.

Commit the "Welcome Page" with "Next".

Connect the USB stick to the computer and select the USB stick from the drop-down menu. Then select the image file to be installed on the WMT. If only a "Device image backup" is to be performed, set the

checkbox to "Do not want to copy an image file to the flash drive". To reset the WMT to factory settings, download the latest image from [http://www.support-rdt.jungheinrich.com.](http://www.support-rdt.jungheinrich.com/)

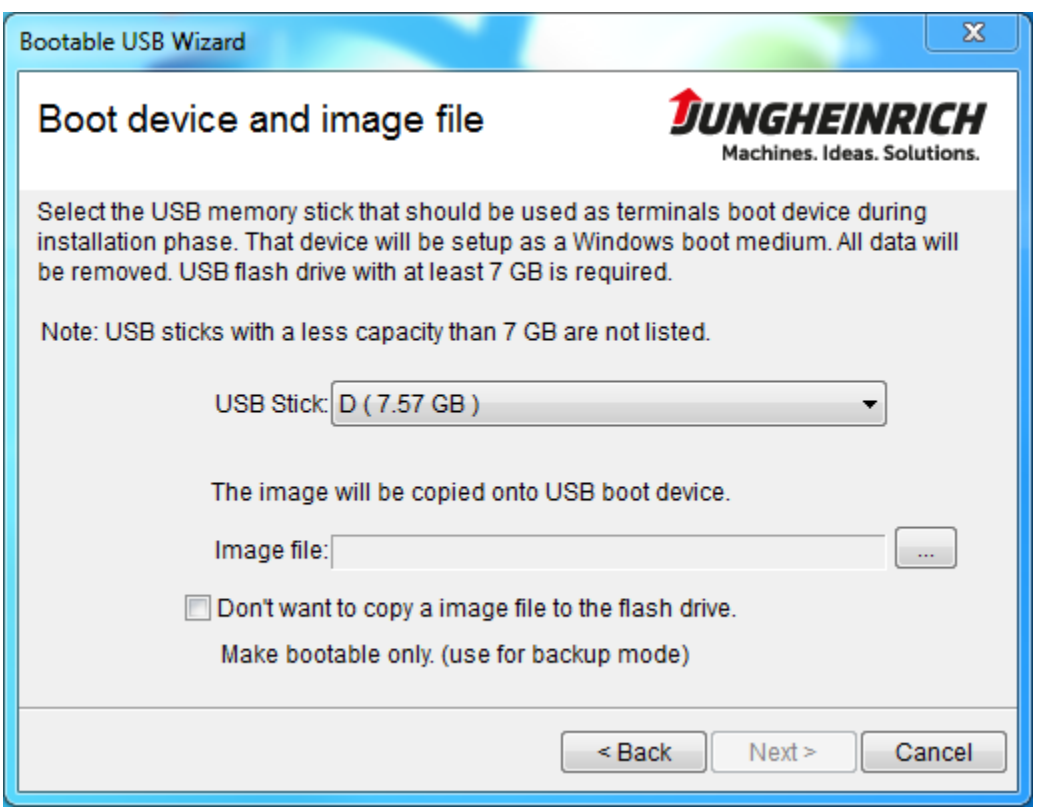

Continue with "Next" and check the settings before you finish the process with "Finish". The USB stick is then formatted and prepared for installation

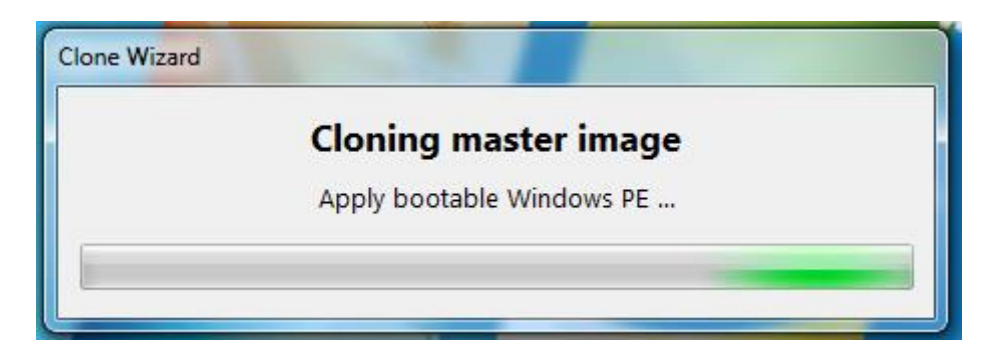

## **Note**

All data on the USB stick will be deleted after confirming the "Finish" button and cannot be restored.

#### <span id="page-30-0"></span> $7.1.3$ **Boot from Install USB stick**

Before switching on the WMT, connect the installation USB stick to one of the USB ports. Switch on the WMT and start the one-time boot menu with the "ESC" button (see chapter 6. BIOS) and select the USB stick. The admin password is required, so a USB-Keyboard is required.

#### **Note**

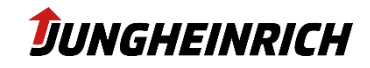

At the time of the new installation, only the boot USB stick should be connected to the WMT. Do not use a USB hub, but connect the boot USB stick directly to one of the available USB ports.

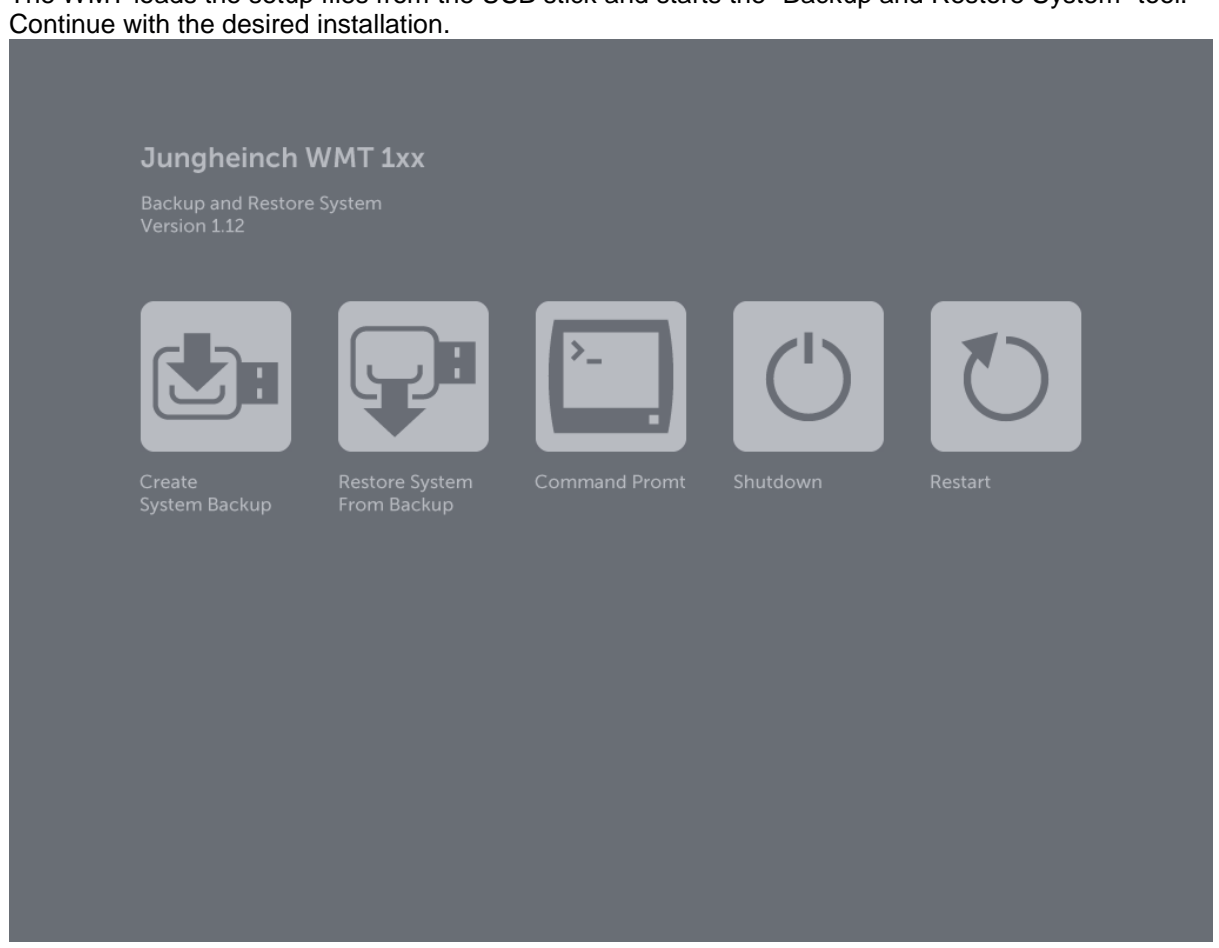

The WMT loads the setup files from the USB stick and starts the "Backup and Restore System" tool.

The "Create System Backup" and "Restore System from Backup" options are dealt with in the following chapters.

## **Command Prompt**

Opens a command line window. This option is only required for troubleshooting purposes.

## **Shutdown**

WMT will shutdown

#### **Restart**

<span id="page-32-0"></span>WMT will restart

# **7.2 Create a Device Image Backup**

Create an installation USB stick and boot from it (see previous chapter). Select "Create System Backup" from "Backup and Restore System".

## **Requirements for a Device Image Backup:**

- Prepared installation USB flash drive without operating system
- Enough space on the USB stick depending on the occupied memory space on the WMT
- Deactivated Write Filter (FBWF or UWF)
- No additional language packs must have been installed under Windows 10, otherwise the clone process will fail.

#### **Note**

Note that this is not a Clone Master Image Backup. The creation of a Clone Master Image is discussed in the following chapter. A device image backup represents a backup of a WMT and can only be restored on the same device (same serial number).

#### **Note**

Note that the "File Based Write Filter" resp. "Unified File Writer" must be deactivated before performing a backup. In case of non-compliance, a faulty backup is created.

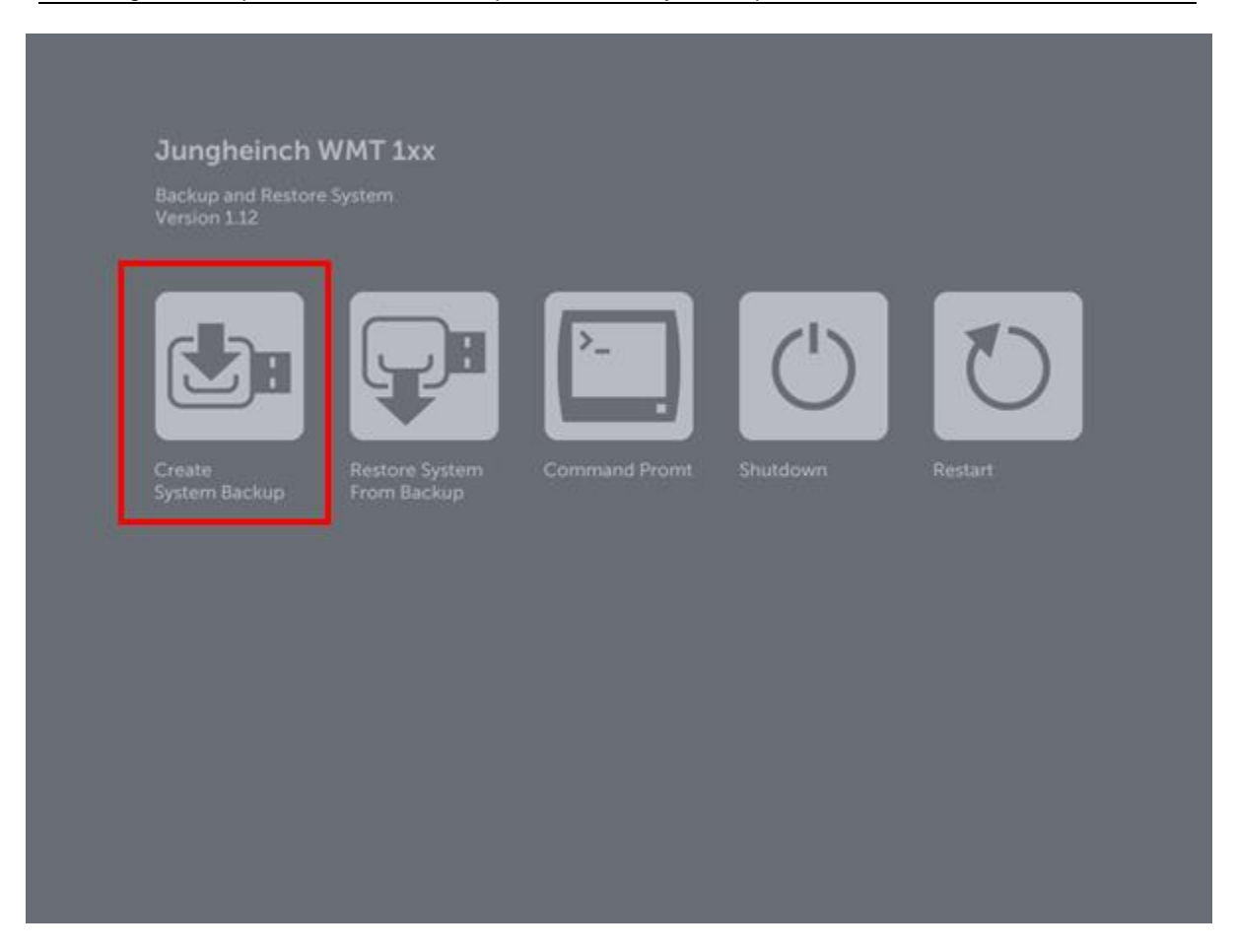

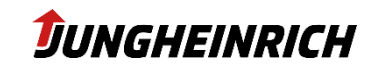

A command line window opens which automatically executes the backup. The progress is displayed during the backup. After completion, the WMT is automatically restarted and booted from the internal memory card.

The backup is stored on the USB stick under "X:\images\install.wim" where X: is the drive letter of the USB stick. To restore the backup, select this image file during the installation of the installation USB flash drive. (See previous chapter)

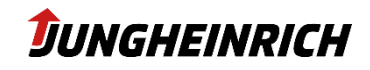

# <span id="page-34-0"></span>**7.3 Reinstall / Restore System from Backup**

The Backup Image, which was selected in the Wizard, will be restored to the WMT (See previous chapter).

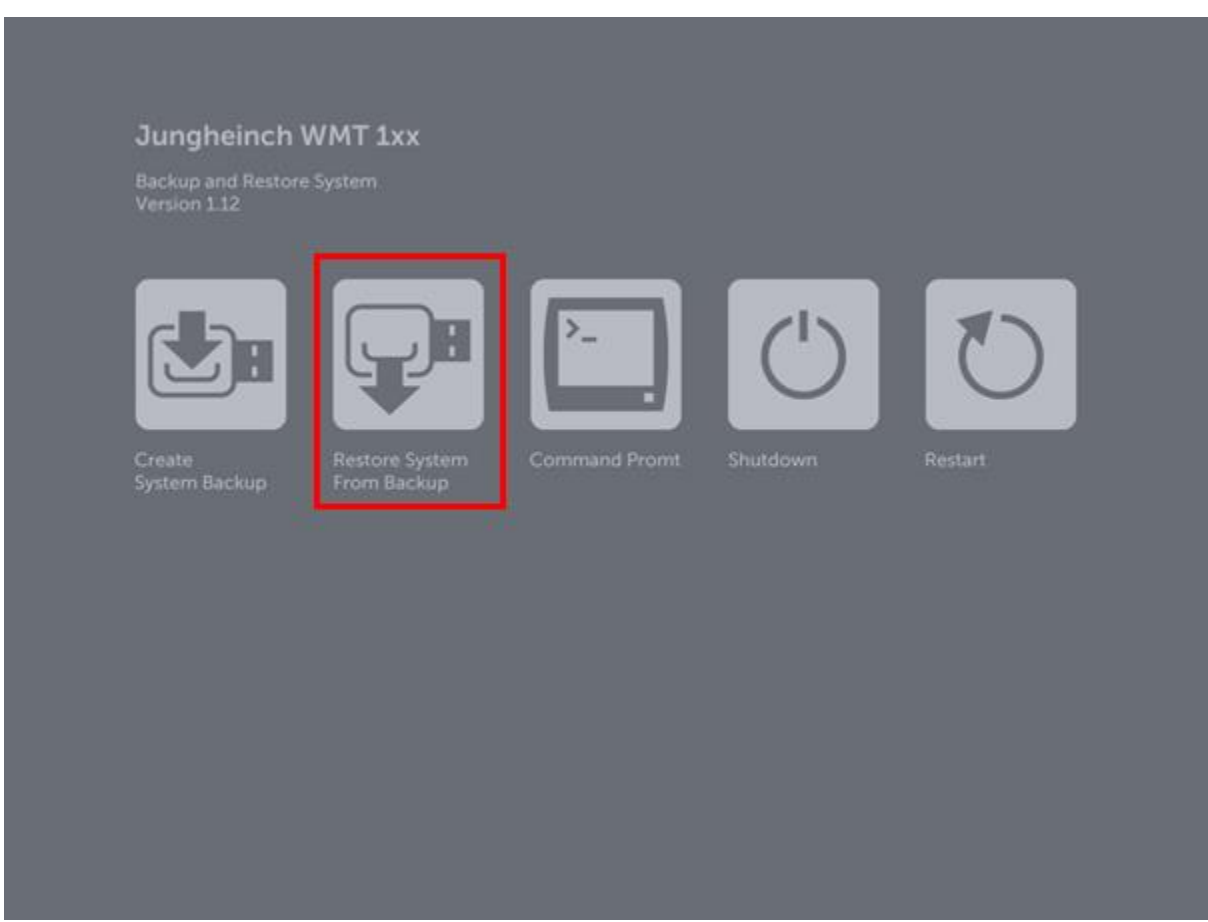

When pressing the "Restore System from Backup" button, a command line window opens automatically, which performs the new installation of the WMT. The progress is displayed during installation. After completion, the WMT will restart automatically and boots from the local storage of the WMT.

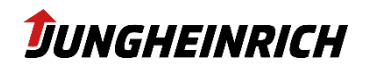

# <span id="page-35-0"></span>**7.4 Creation of a Clone Master Image**

A Clone Master Image is a backup of an already configured WMT (including all settings and installed applications), which can be restored to any number of Jungheinrich WMT. To restore the backup to several WMTs, some device-specific settings are removed during the Clone process, e.g. Computer name, IP configuration. These settings must be performed manually after the clone process has been completed.

Requirements:

- **Administrative privileges**
- Disabled File-Based Write Filter (FBWF) resp. Unified Write Filter (UWF)
- USB-Stick with at least 8 GB Depending on the size of the occupied storage on the WMT
- No additional language packs must have been installed under Windows 10, otherwise the clone process will fail.

The "Clone Master Image" is created using the "Clone Wizard". It can be started via the link on the desktop or in the start menu of the "Admin" user or via the following path: *"C:\Program Files\Jungheinrich\Clone Assistant\cloneass.exe"*

With enabled FBWF resp. UWF the following message appears:

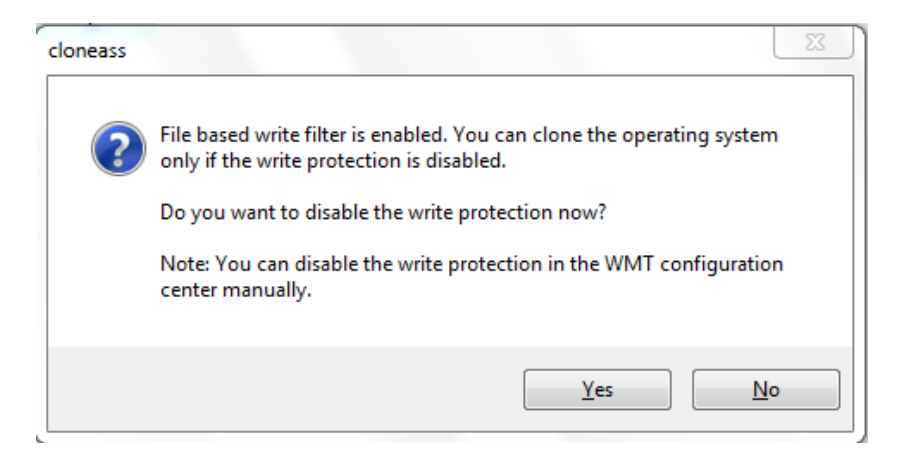

If you confirm this with "Yes", the WMT is automatically restarted and the Write Filter is deactivated. If you want to disable the FBWF/UWF manually and restart the WMT, select "No". Then restart the Clone Wizard to continue with the Clone Master Image.

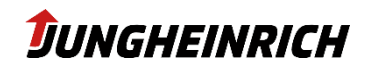

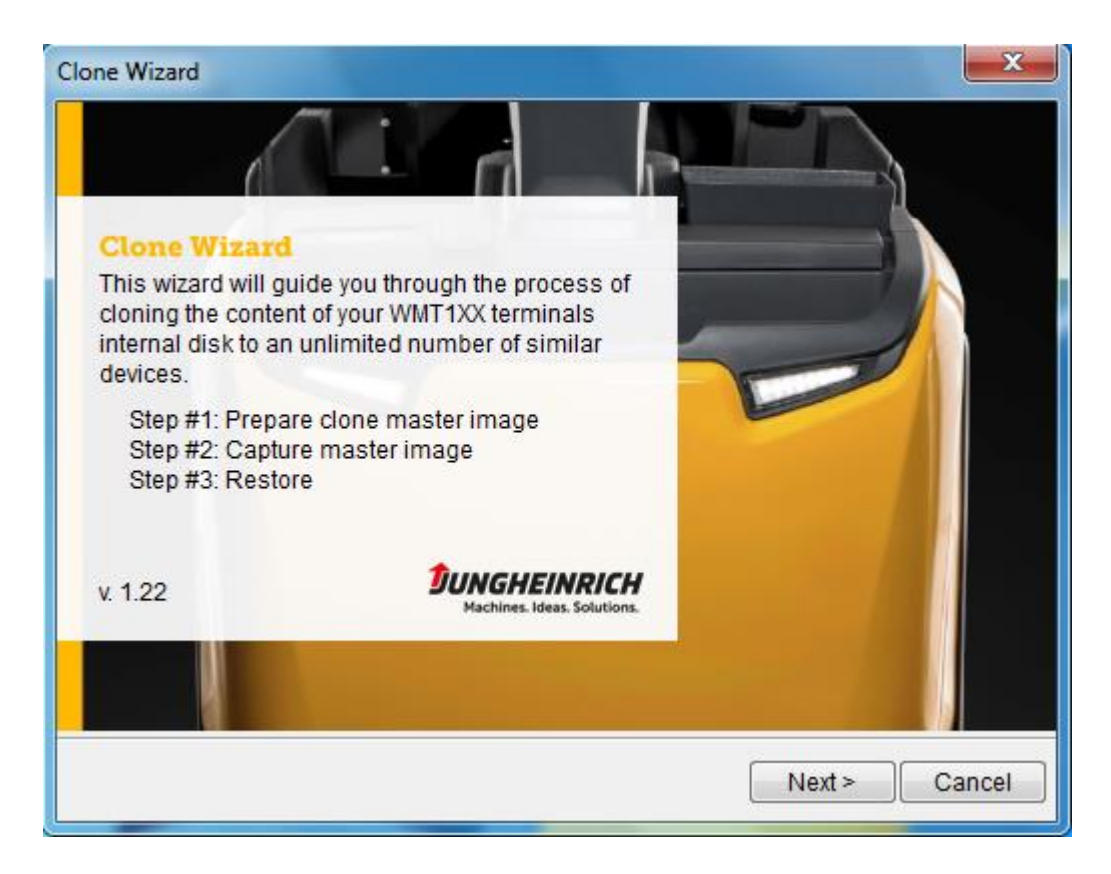

Commit with "Next"

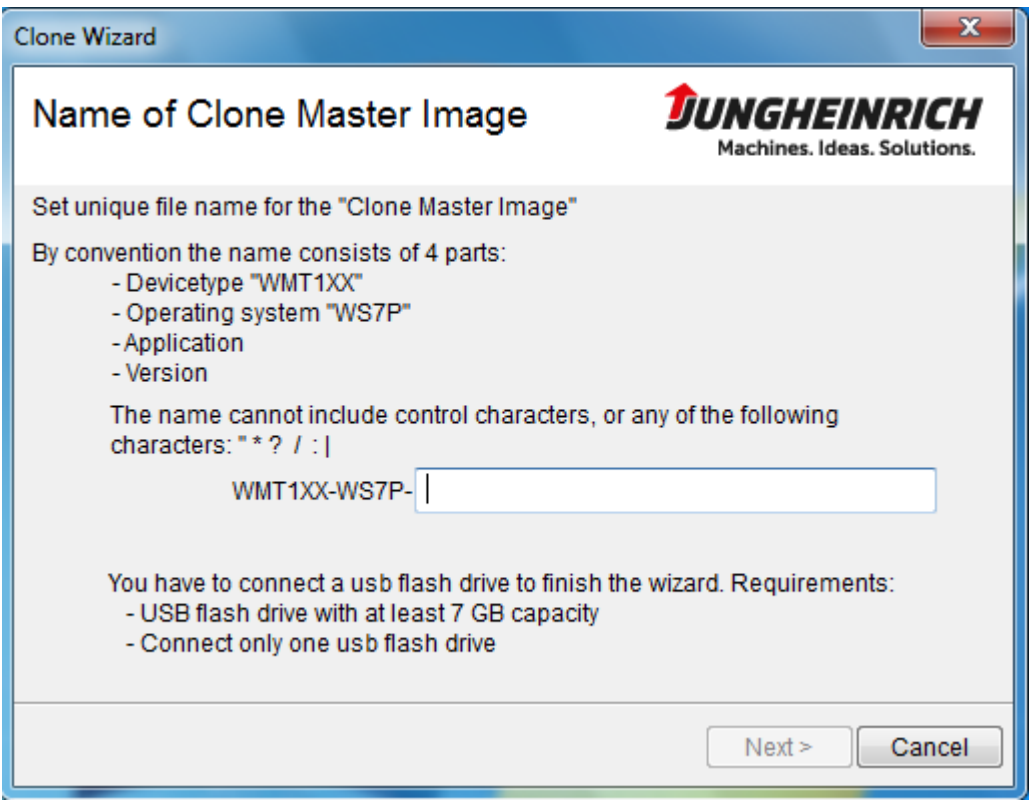

Choose an appropriate name for the backup file and connect a USB stick (8GB or more).

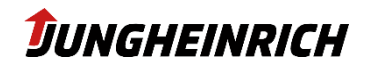

#### **Note**

The size of the USB stick depends on the memory space occupied by the WMT and can be larger depending on the storage space requirement.

#### **Note**

Note that only one USB storage device may be connected to the WMT during the Clone process.

#### **Note**

The "Next" button is only available if all conditions are met.

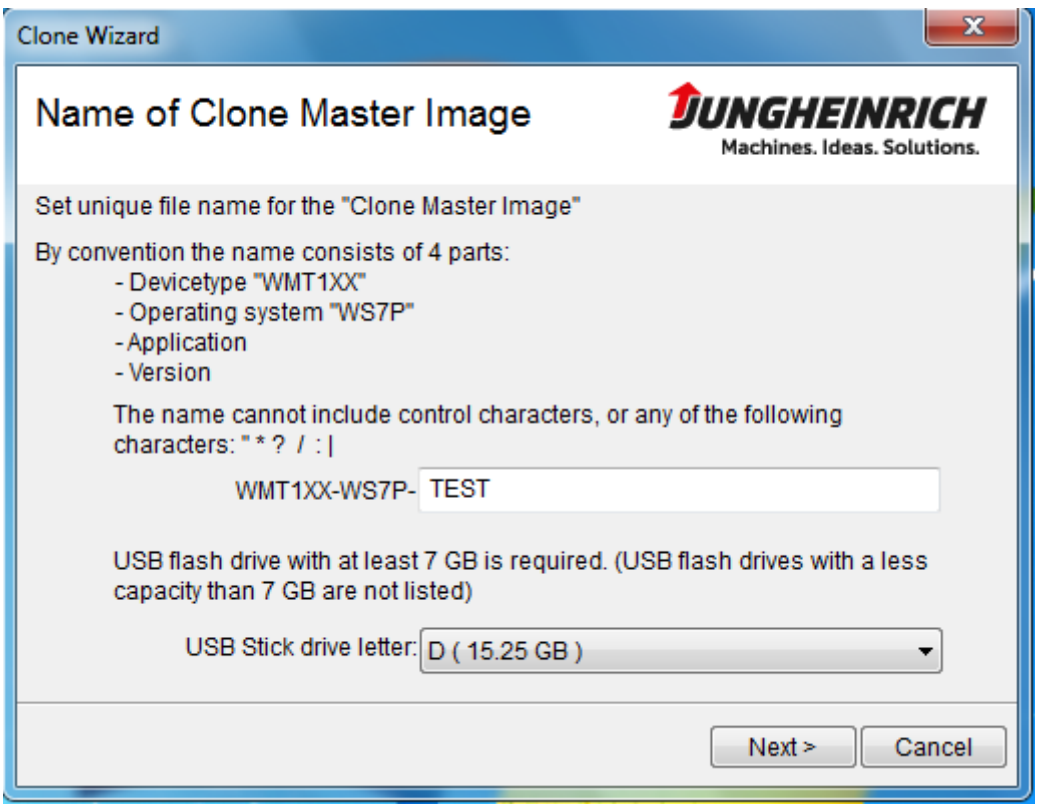

If all conditions are fulfilled, continue with "Next".

Select the language and regional settings for the Clone master image and confirm with "Next". To save disk space, the "Other languages shall be removed" option can be used to exclude unneeded languages from the backup.

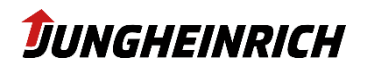

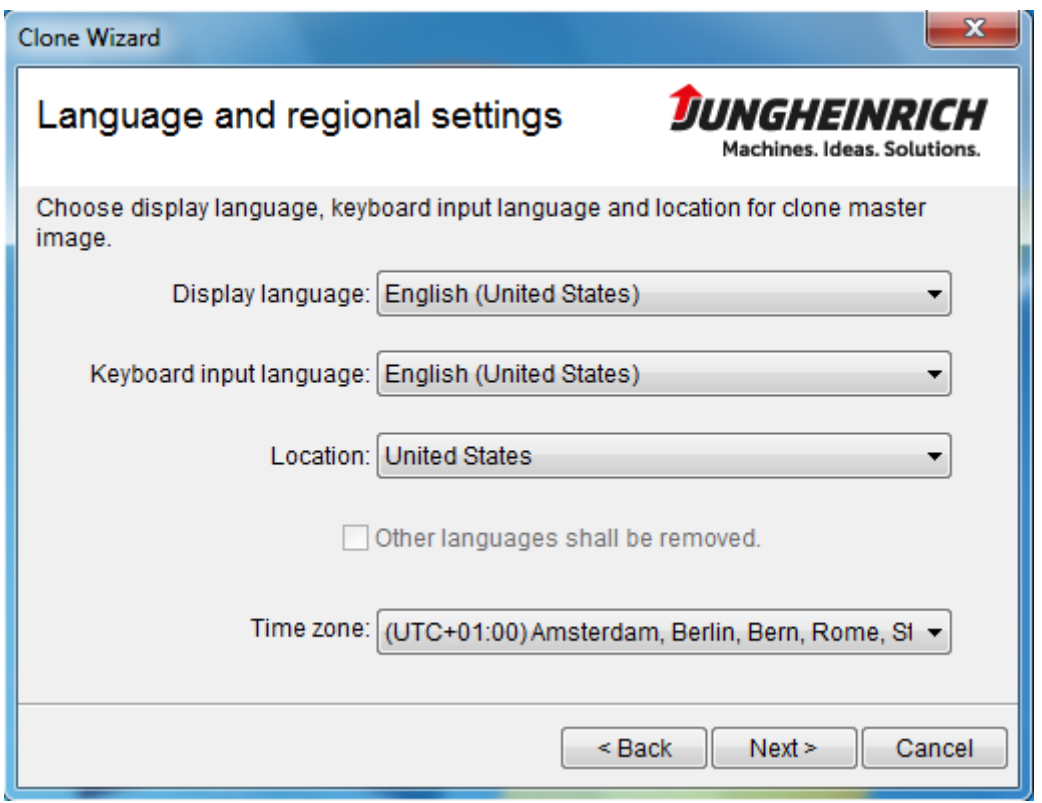

Read the overview page carefully and then start the Clone process with "Finish".

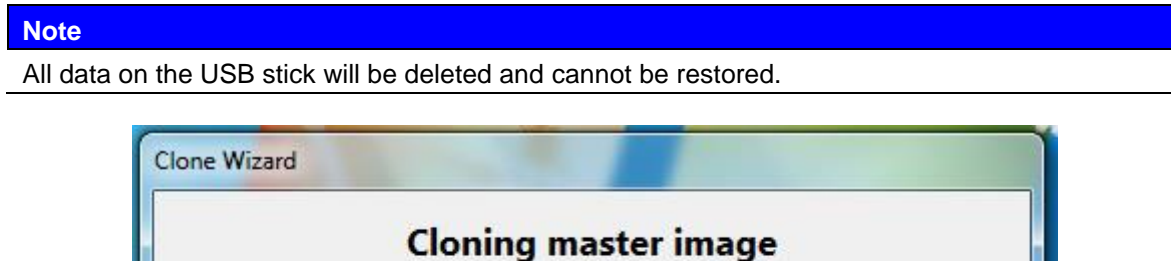

Apply bootable Windows PE ...

The WMT automatically restarts and boots the "Jungheinrich Backup and Recovery System", which automatically performs the backup of the Clone master image. After completion of the Clone master backup, the WMT is automatically restarted and booted from the internal memory card. The master clone image is created under "X: \ images \ WMT1XX-WS7P - << filename >>. Wim" where << filename >> corresponds to the previously entered name and "X:" is the drive letter of the USB stick. To restore the image, use this file when creating the USB installation stick (see previous chapter).

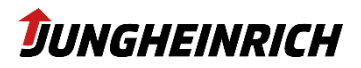

# <span id="page-39-0"></span>**8. Operating Systems**

All Jungheinrich WMTs have a feature number on the back. This number can be used to draw conclusions on the preinstalled operating system. An embedded operating system (WES7, Windows 10 IoT) installed on a WMT contains a customized Jungheinrich image with additional software.

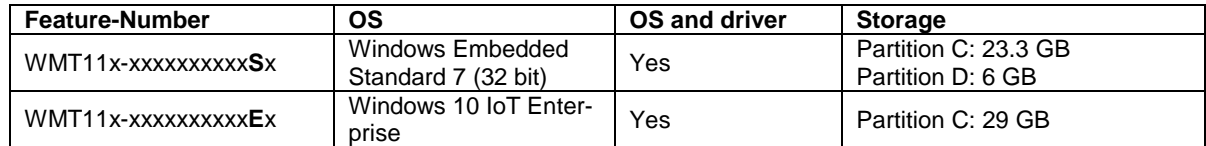

Note: Only the pre-licensed operating system may be used. If a customer wants to run a different operating system that deviates from the pre-licensed operating system, the customer is responsible for a valid license. The license sticker can be viewed in the service bay.

The Windows Embedded operating system is designed for industrial use and provides additional features for example, the write protection function or special driver handling. Manufacturers of so-called embedded devices can select in detail the software components which are to be included in the operating system image. This allows hardware manufacturers of microPC's that have limited storage capacity to fine-tune your operating system to the hardware without installing unnecessary software components while benefiting from lower licensing costs. Jungheinrich has decided to install almost all the features for the WMT110 / WMT 115, thus providing an operating system that is comparable (or nearly identical) to a "full" Windows operating system. The following list gives an overview of the included software components.

# <span id="page-39-1"></span>**8.1 Windows 10 IoT Enterprise**

# **WMT Win 10 IoT Enterprise deviates from WMT 10 Enterprise (component not included or disa-**

#### **bled):**

- Cortana (Windows Assistant)
- Windows Store
- Windows Edge (Browser)
- Windows Defender
- Windows Updates (disabled see 5.4)
- Allow edge swipe (disabled)
- Windows Firewall (disabled)

## **Additional Software components included in WMT Win 10 IoT Enterprise:**

- Sumatra PDF 3.1.2
- Elo Touch Solutions EloMultiTouch 6.9.17.5
- Intel® Graphics Driver 10.18.10.5069
- Jungheinrich Device Tools 5.0.561
- Microsoft Visual C++ 2015-2019 Redistributable (x64/x86) 14.22.27821.0
- PEAK-Drivers
- **BGInfo**
- Jungheinrich WMT Setup Wizard
- Jungheinrich WMT Clone Wizard

# <span id="page-40-0"></span>**8.2 Windows Embedded Standard 7**

#### **Included Software Components in the WMT WES7 Installation Image:**

WE7P SP1 (32 bit), .Net Framework 2.0 & 3.5; Application Support (COM OLE, COM+), Win32 Runtime & Libraries, Boot Environments: Windows Boot Environment, Internet Explorer 8, Windows Data Access Components (SQL), all Data Integrity features; Device framework, Device User Experience, Driver Frameworks, Fax and Scan, Printing Utilities and Management, Standard Windows USB Stack, Diagnostics, File Based Write Filter, Ram Disk Controller, Registry Filter, Default Fonts, Audio and Video Engines and Media Foundation, DirectX and Windows Device Experience, Graphics Platform, Image Mastering API V2, Microsoft AC3 Encoder, Windows Media Player 12, IME, International Components and Language Services, Language Pack Setup, IIS 7.0, Windows Process Activation Service, Power Management, System Management, Windows Application Compatibility, Windows PowerShell 2.0, Windows Update, Networking (Base, BITS, Bluetooth, Domain Services, IRDA and UNIMODEM, Network Access Protection, Network and Sharing Center, Network Diagnostics, Peer Networking, Quality of Service, Remote Access Service (RAS), Small Networking Services, Telephony API Client, Windows Firewall, Windows Networking, Remote Desktop Connections, Active Directory Rights Management, Application Security, Encrypted File System (EFS) Security Base, Security Credentials, System Security Management, Windows Security Center, File System (Advanced File System, Core File System, File and Folder Synchronization, File Compression Utility, Remote Client, SMB), Remote Procedure Call, Windows Installer, Accessibility, Windows Help, Mobility Center and SideShow, Natural Language 6, Photo Viewer, Search Indexing, Tablet PC Support, Text Services Framework, Windows Search, Windows Shell, Languages: English, German, French, Italian, Spanish

## **Removed software components in the WMT WES7 installation image:**

MSMQ, Sensor and Location Platform, Dialog Box Filter, Hide Boot Screens, Keyboard Filter, Message Box Default Reply, SD Boot, WSDAPI for.Net, Licensed Decoders such as Microsoft DTV-DVD Audio Decoder (MPEG-2, AAC & MPEG-2, H.264), MPEG ayer-3 Audio Codecs (MP3), MPEG-2 Audio and Video Encoder, MPEG-4 Decoders, Windows Media Video Codecs (VC-1), Parental Control, Media Center, Telnet Server, AntiMalware, Bitlocker Secure Startup, TPM Management, DVD Maker, Microsoft Speech API

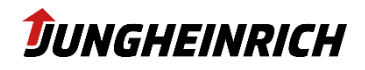